# unqu

## **دليل المستخدم منصة نوى**

خدمة تأسيس جمعية ماردليل المواطن)

**رقم اإلصدار 1.2**

**التاريخ 7 مارس 2022**

"الرجاء مراعاة تاريخ اإلصدار وبإمكانكم االطالع على الأدلة المحدثة من خلال منصة نوى "

## المحتويات

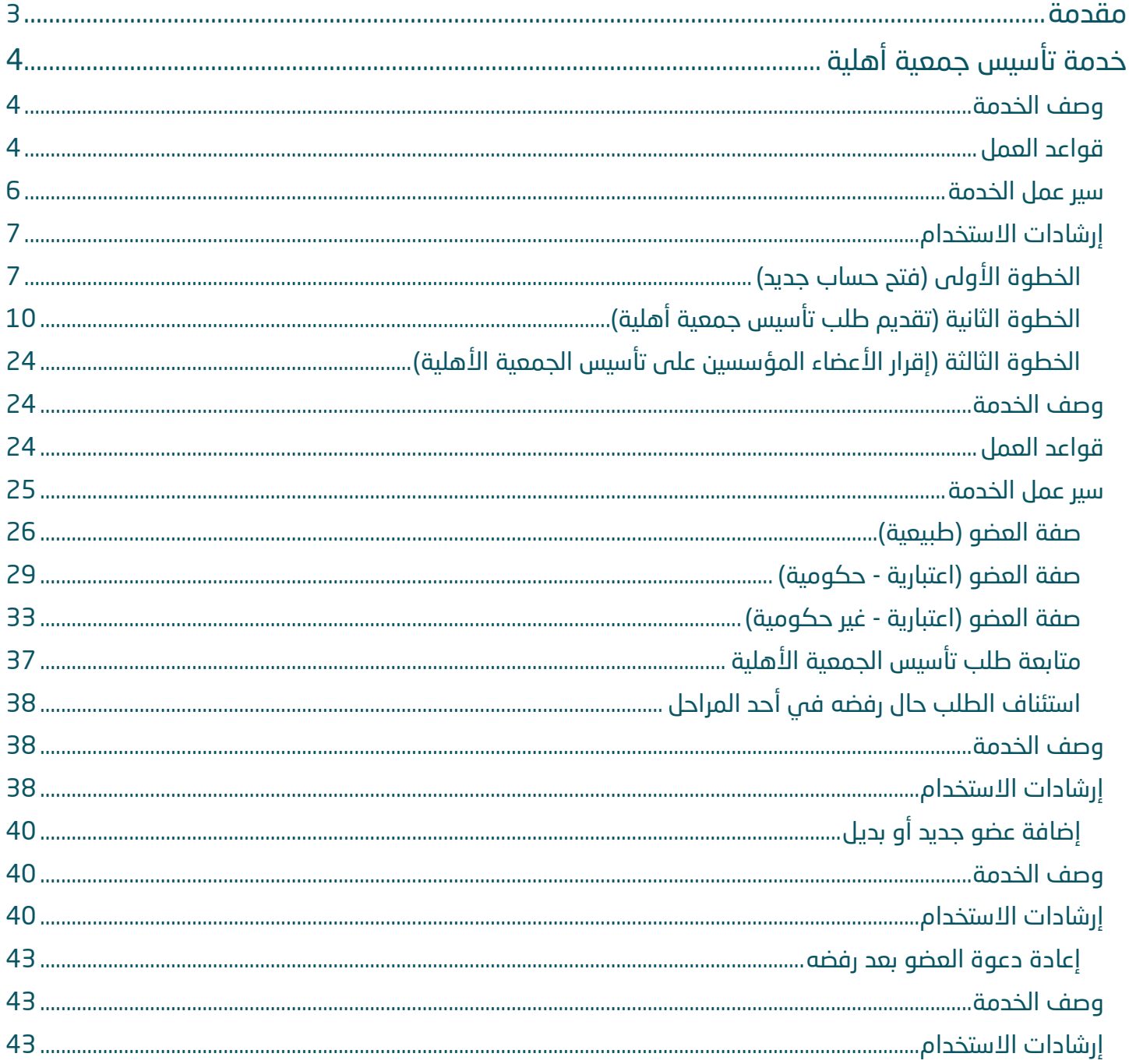

#### مقدمة

انطالقًا من سياسة المملكة لرؤية 2030 وتوجهاتها نحو تحسين كفاءة العمل وزيادة فاعلية المشاريع، كــان السعي إلى ذلك من خالل التحول اإللكتروني في تقديم هذه الخدمات وتسهيــل الحصول عليها بعيدًا عن المؤثرات الزمانية والمكانية.

ومــن هـــذا المنطلق يسعى المركز الوطني لتنمية القطاع غير الربحي إلى تقديم خدماته إلكترونيًا من خالل **منصة نوى** وذلــك إسهامـاً منه في خدمة مستفيديه ومراجعيه .

#### i Î خدمة تأسيس جمعية أهلية

#### <span id="page-3-0"></span> $\overset{ \cdot}{0}$ وصف الخدمة

تتيح هذه الخدمة تأسيس الجمعية الأهلية لكل من الأشخاص الطبيعيين والاعتباريين أو الإثنين معاً بدءاً من تقديم الطلب حتى إصدار شهادة التسجيل وكذلك اللوائح والقرارات المرتبطة بها.

<span id="page-3-1"></span>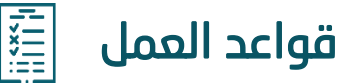

 $\overline{a}$ 

#### **-1 في حال كانت صفة مقدم الطلب صفة اعتبارية:**

- صفه اعتباريه حكومية **:**
- إرفاق خطاب الموافقة على التأسيس من قبل صاحب الصالحية
	- صفه اعتباريه غير حكومية **:**
- إدخال رقم السجل التجاري، أو الترخيص، أو صك الوقفية، أو ما يثبت حالة مقدم الطلب النظامية، ويكون ساري المفعول
	- إدخال رقم شهادة التأمينات االجتماعية
		- إدخال رقم شهادة الزكاة والدخل
	- إرفاق خطاب الموافقة على التأسيس من قبل صاحب الصالحية

#### **-2 إضافة بيانات األعضاء :**

- أال يقل عن 18 سنه
- أن يكون سعودي الجنسية
	- اجتياز المسح األمني

#### **-3 عدد اعضاء الجمعية األهلية:**

الحد الأدنى لعدد الأعضاء في الجمعية الأهلية 10 فأكثر من ذوي الشخصية الطبيعية او الاعتبارية

#### **-4 عدد أعضاء مجلس اإلدارة:**

الحد الأدنى 5 أعضاء ولا يزيد عن 13 عضواً ويجب أن يكون العدد فردياً لأعضاء مجلس الإدارة ولا يزيد عدد أعضاء مجلس الإدارة عن 50% من عدد أعضاء الجمعية العمومية ويعامل الأعضاء المؤسسين كأعضاء جمعية عمومية للجمعية

#### **-5 منصب العضو:**

- يجب يعين لكل جمعية أهلية منصب الرئيس ، نائب الرئيس والمشرف المالي
- يستحسن أن يكون للمناصب التالية احتياطي أول وثاني: منصب الرئيس، نائب الرئيس والمشرف المالي

#### **-6 تخصص العضو:**

- يجب أال تقل نسبة المتخصصين في مجال نشاط الجمعية من األعضاء المؤسسين عن %30

#### **-7 نتائج دراسة الطلب من قبل الجهة المختصة:**

- في حال كان عدد أعضاء الجمعية األهلية بعد نتيجة التحقق من قبل الجهة المختصة أقل من عشرة أعضاء ، يعاد الطلب لمقدم الطلب إلضافة عضو بديل
- في حال كان مقدم الطلب أحد األعضاء ولم يقبل من قبل الجهة المختصة يبقى كمقدم الطلب وال يبقى ضمن الأعضاء
	- في حال تم استبعاد (رئيس مجلس الإدارة، نائب رئيس مجلس الإدارة، المشرف المالي) من قبل الجهة المختصة يتم ترقية الاحتياطي ليحل محلة ان وجد مع مراعاة تحقيق شروط أعضاء الجمعية الأهلية

<span id="page-5-0"></span>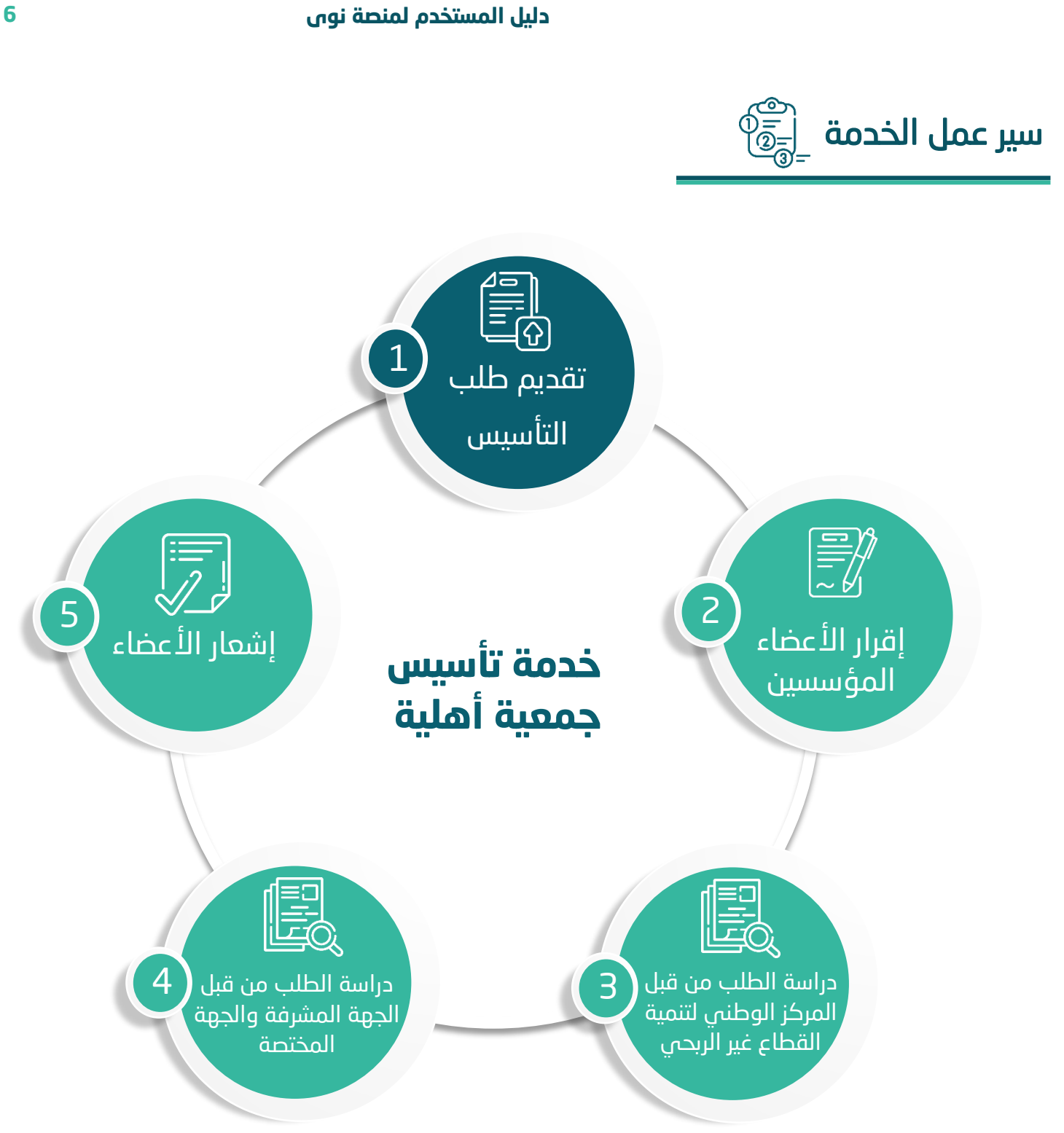

## <span id="page-6-0"></span>إرشادات االستخدام

## <span id="page-6-1"></span>**الخطوة األولى )فتح حساب جديد(**

الدخول إلى منصة نوى عبر الرابط التالي: **[https://beta.nawa.gov.sa](https://beta.nawa.gov.sa/)**

ثم الضغط على زر **تسجيل الدخول** يسار الصفحة الرئيسية

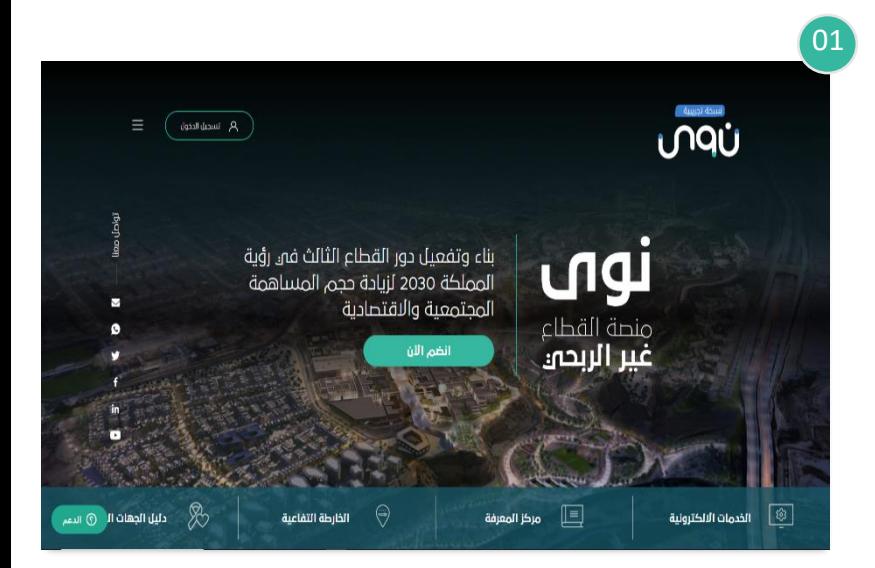

#### بعد ذلك سوف تظهر نافذة جديدة يتم من خاللها:

الضغط على **تسجيل حساب جديد** 

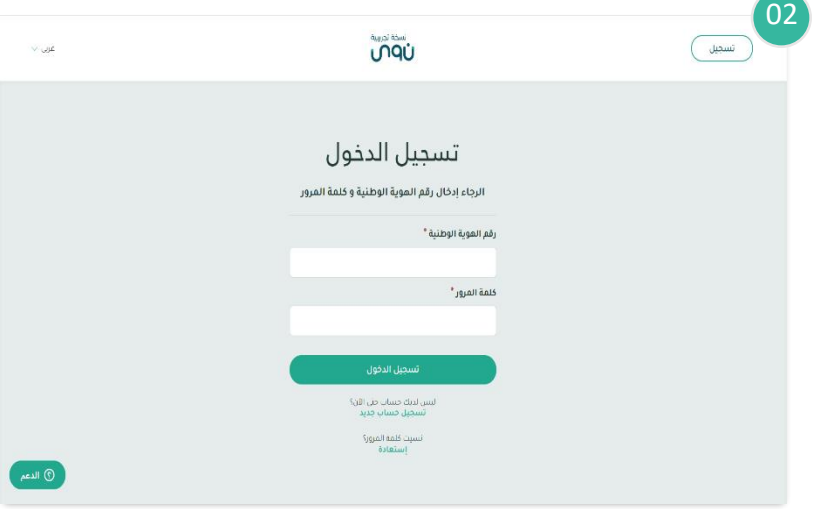

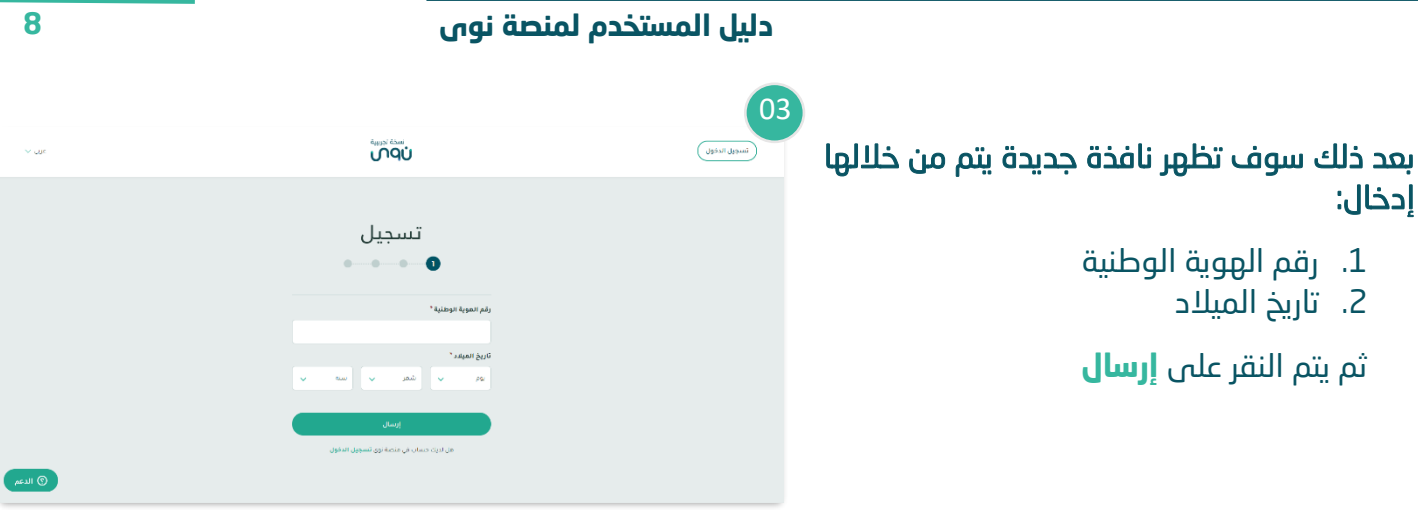

#### بعد ذلك سوف تظهر نافذة جديدة يتم من خاللها :

إدخال رمز التحقق والذي سيصل من خالل رسالة عبر الجوال المسجل في منصة أبشر، ثم يتم النقر على **إرسال** 

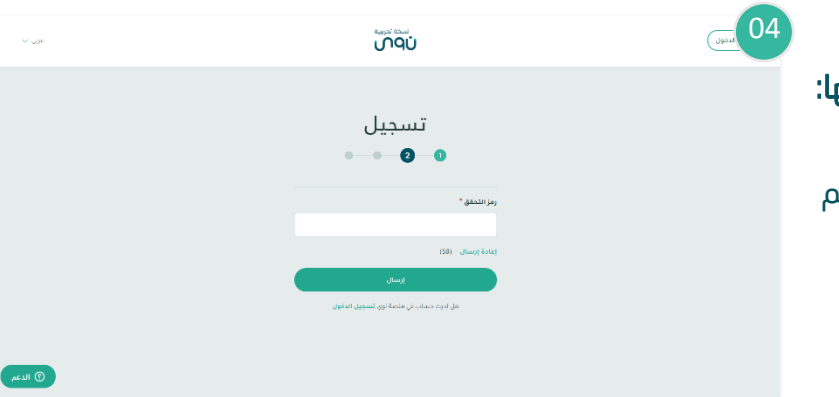

#### بعد ذلك سوف تظهر نافذة جديدة يتم من خاللها:

- .1 إدخال رقم الجوال ثم يتم النقر على **إرسال**
- .2 إدخال رمز التحقق والذي سيصل من خالل رسالة عبر رقم الجوال المدخل ثم يتم النقر على **إرسال**

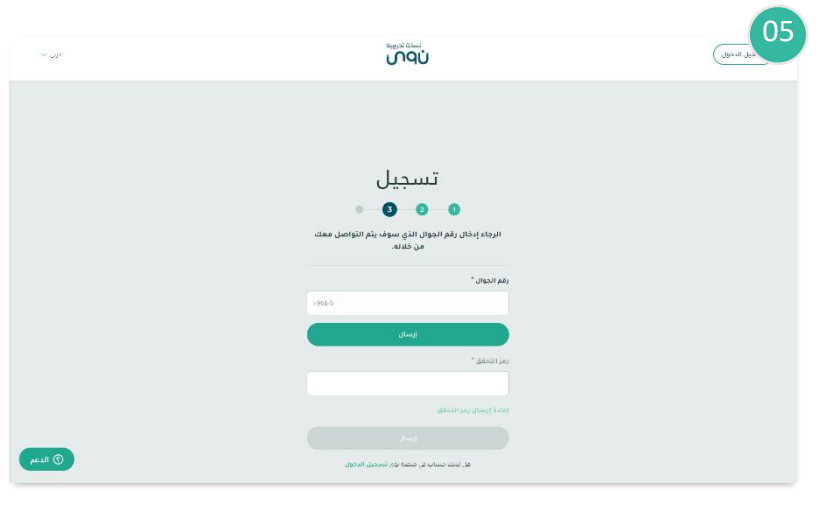

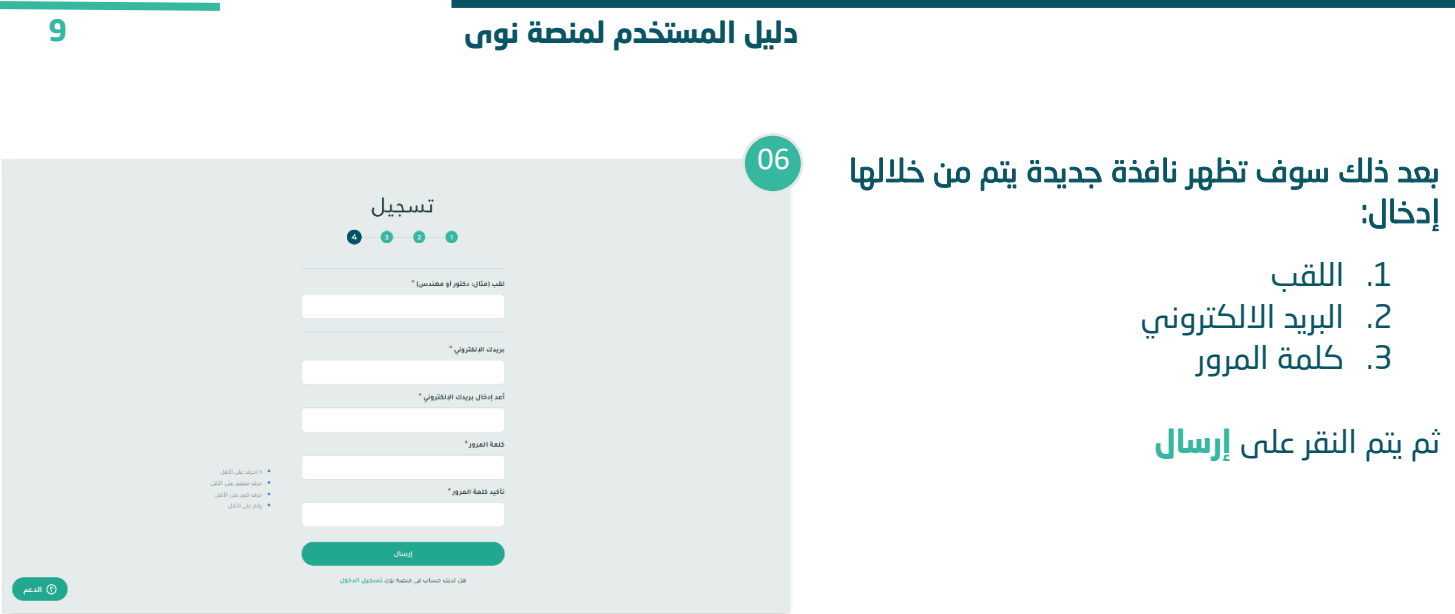

## <span id="page-9-0"></span>**الخطوة الثانية )تقديم طلب تأسيس جمعية أهلية(**

الدخول إلى منصة نوى عبر الرابط التالي : **[https://beta.nawa.gov.sa](https://beta.nawa.gov.sa/)**

ثم الضغط على زر **تسجيل الدخول** يسار الصفحة الرئيسية

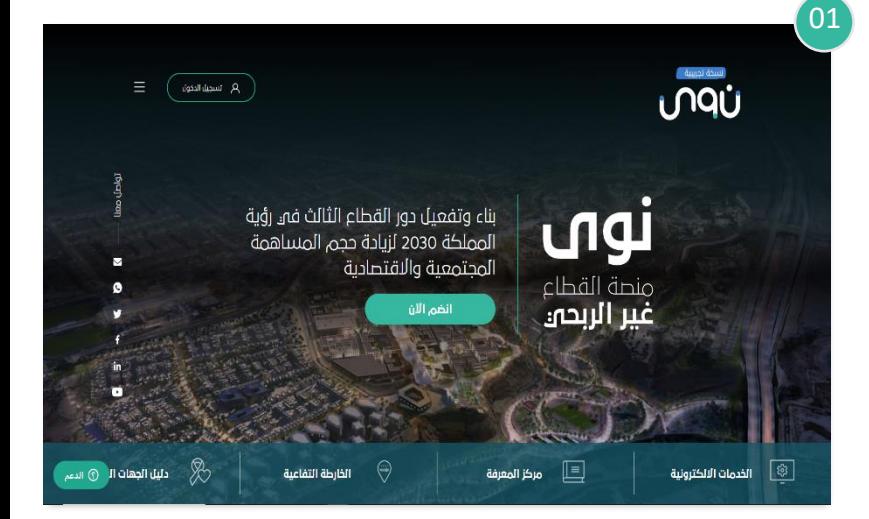

بعد ذلك سوف تظهر صفحة تسجيل الدخول ويتم إدخال رقم الهوية الوطنية وكلمة المرور والنقر على **تسجيل الدخول** 

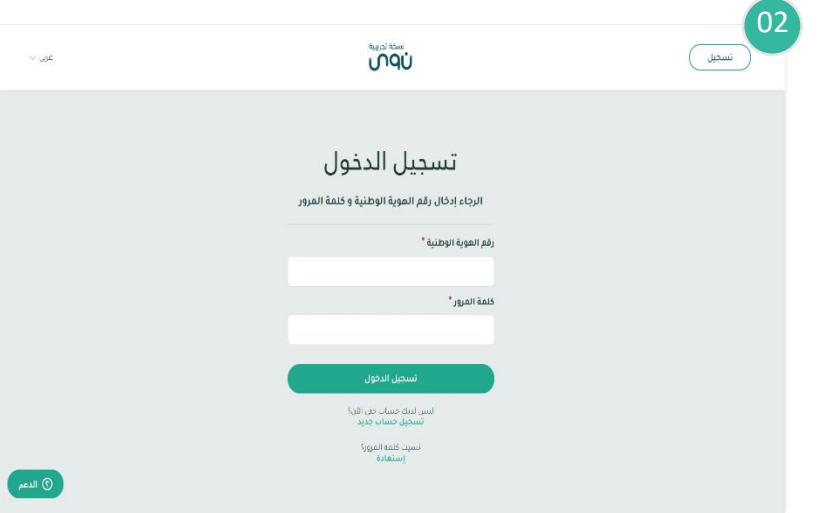

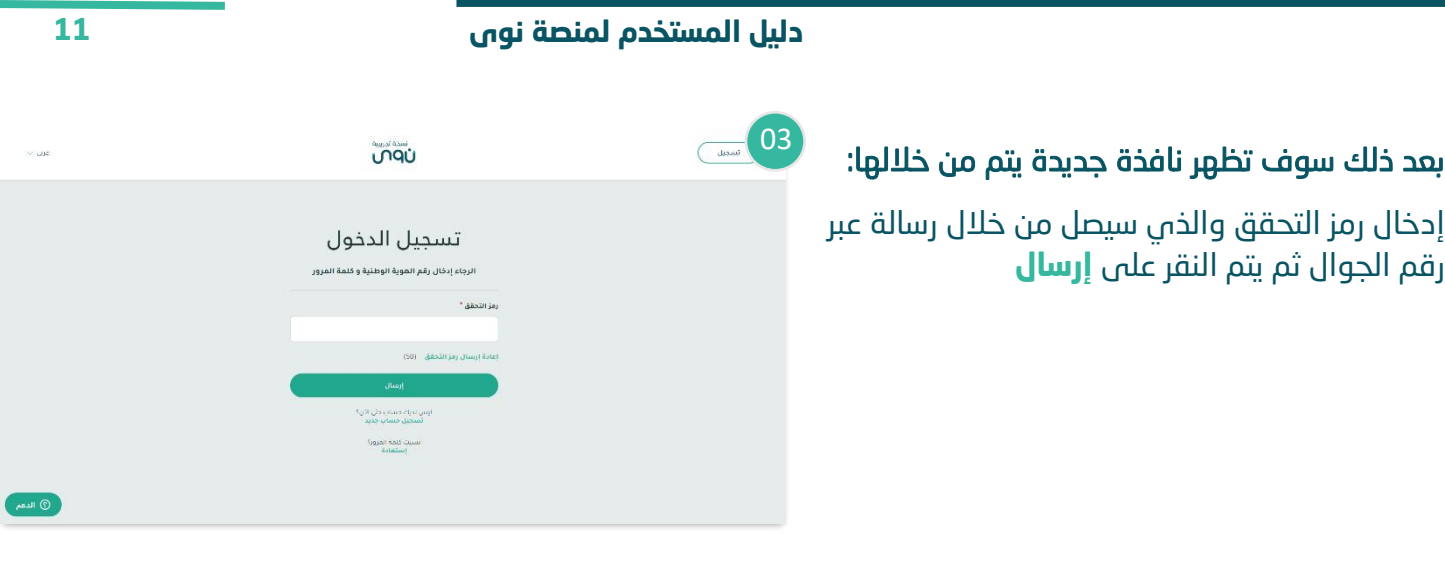

05

06

من خالل القائمة الرئيسية يتم النقر على **خدمات تأسيس كيانات غير ربحية**

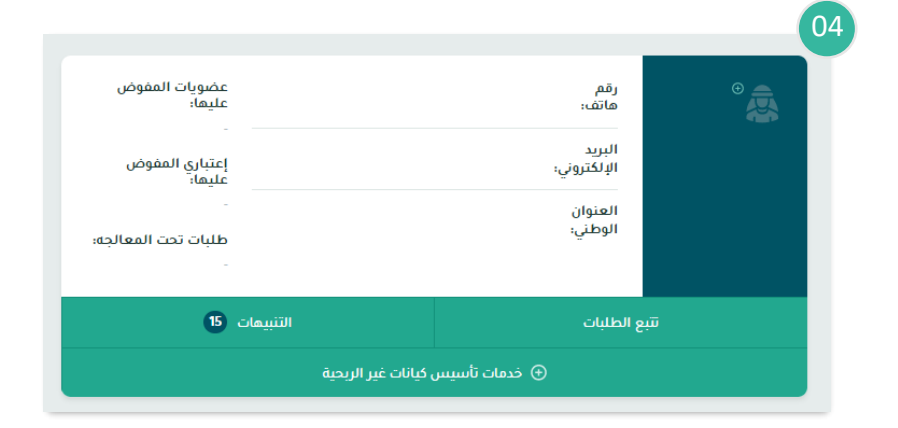

**UNQU** .<br>المعلومات الشخصية >

بعد ذلك سوف تظهر نافذة جديدة يتم من خاللها الضغط على **تأسيس كيان غير ربحي**

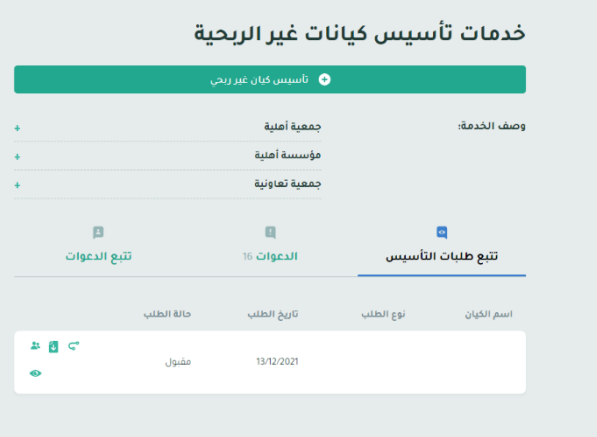

#### **من خالل نموذج انشاء جمعية أهلية يتم تحديد:**

- -1 نوع الكيان:
- **-** اختيار **)جمعية أهلية(**
- -2 تحديد إذا كان مقدم الطلب سيكون عضوًا في الجمعية أم هو مجّرد مفّوض للتقديم نيابة عن الغير

ثم يتم النقر على **التالي**

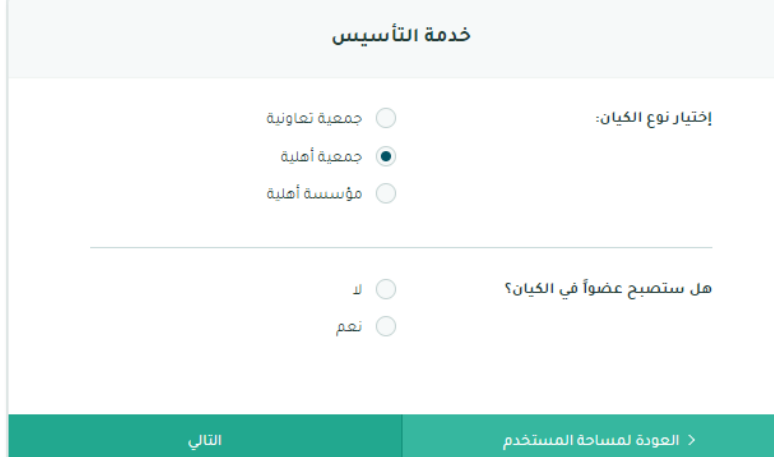

#### **بعد ذلك سوف تظهر نافذة جديدة يتم من خاللها:**

- -1 تحديد صفة مقدم الطلب:
- **- صفة طبيعية:** هو العضو يمثل نفسه في طلبات التأسيس.
- **- صفة اعتبارية:** هو العضو الذي يمثل جهة اعتبارية سواء كانت جهة حكومية أم قطاع خاص أو منظمة أهلية غير ربحية.
	- -2 تحديد اسم الجمعية المقترح باللغة العربية واإلنجليزية ثم يتم النقر على **التالي**

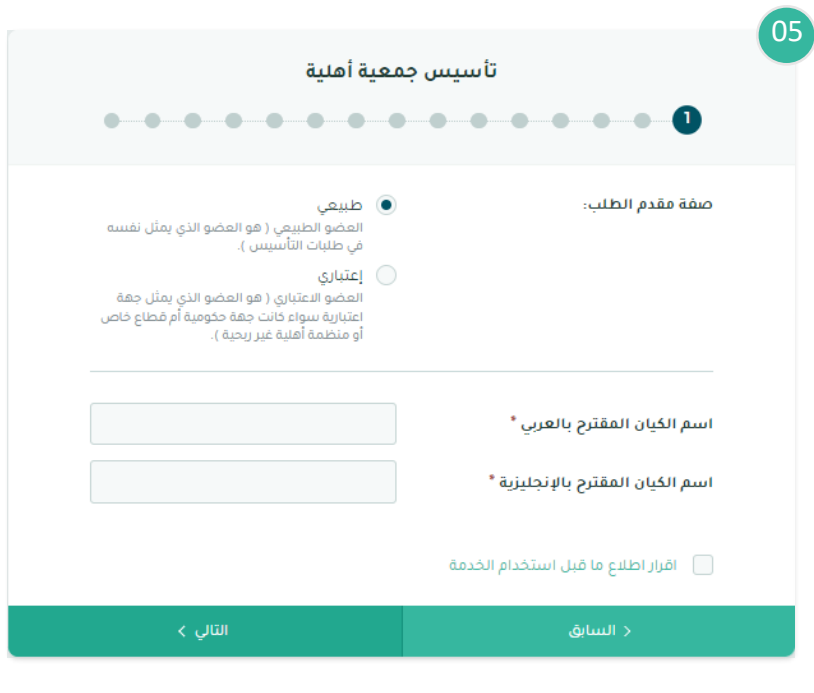

#### **الخطوة رقم 2 من الطلب ستكون مختلفة باختالف صفة مقدم الطلب:**

**-1 إذا كانت صفة مقدم الطلب )اعتبارية - جهة حكومية(:** 

#### سوف تظهر نافذة جديدة يتم من خاللها:

- .1 إدخال اسم الجهة الممثلة
- .2 ارفاق خطاب موافقة معالي الوزير للتأسيس
	- إذا كان الشخص ذو الصفة االعتبارية جهة حكومية فيكون صاحب الصالحية فيها هو المسؤول االول

بعد ذلك يتم النقر على **التالي** ويتم استكمال الخطوات كما هي موضحة ادناه للصفة الطبيعية.

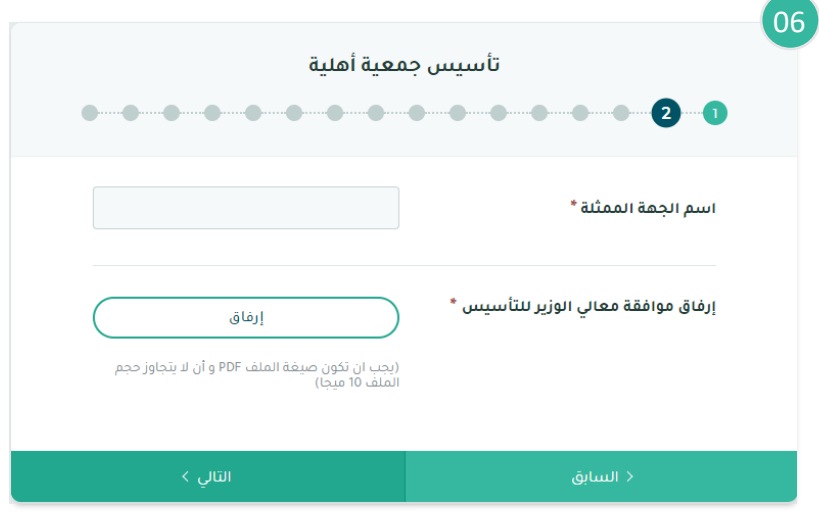

#### **-2 إذا كانت صفة مقدم الطلب )اعتبارية - جهة غير حكومية(:**

#### سوف تظهر نافذة جديدة يتم من خاللها:

- -1 اختيار نوع االثبات لجهة غير حكومية
	- -2 تعبئة البيانات المطلوبة
- -3 ارفاق خطاب الموافقة على التأسيس من صاحب الصالحية
- إذا كان الشخص ذو الصفة االعتبارية مؤسسة فردية يكون صاحب الصالحية فيها مالك المؤسسة
- إذا كان الشخص ذو الصفة االعتبارية شركة فيكون صاحب الصالحية فيها هم الشركاء وذلك فيما عدا الشركات المساهمة
- إذا كان الشخص ذو الصفة االعتبارية شركة مساهمة فيكون صاحب الصالحية فيها الجمعية العمومية
- إذا كان الشخص ذو الصفة االعتبارية صك وقفية فيكون صاحب الصالحية هو الناظر

بعد ذلك يتم النقر على **التالي** ويتم استكمال الخطوات كما هي موضحة ادناه للصفة الطبيعية.

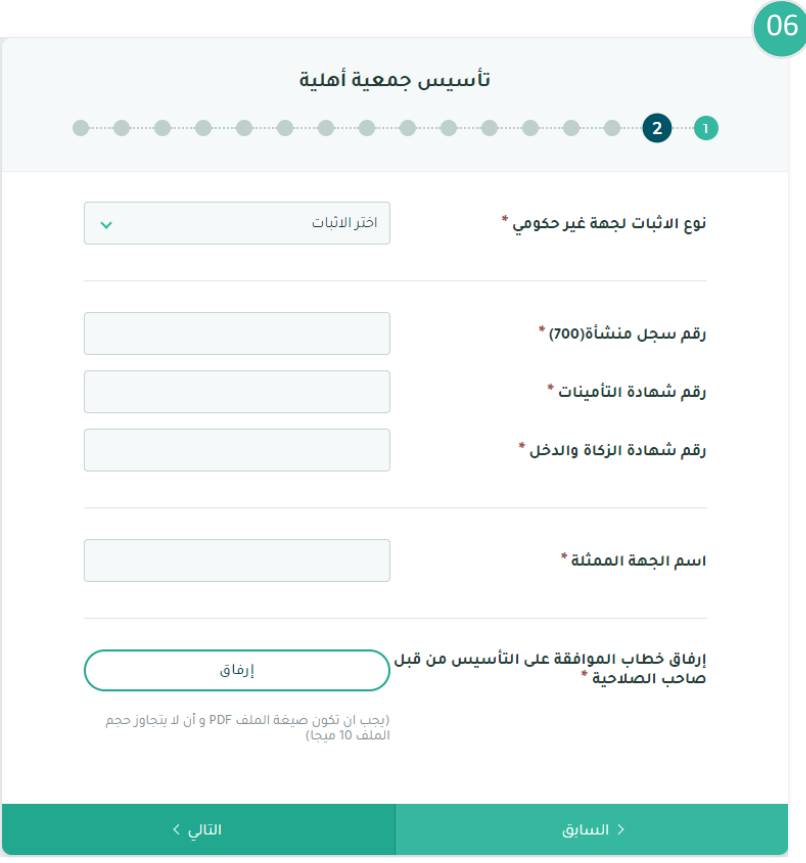

#### **-3 إذا كانت صفة مقدم الطلب )طبيعية(:**

#### سوف تظهر نافذة جديدة يتم من خاللها اختيار :

- -1 نوع المنفعة
- المنفعة المفتوحة : تكون خدمات الجمعية موجهه لجميع أطياف وعموم المجتمع.
	- المنفعة المغلقة : تكون خدمات الجمعية موجهه ومحصورة فقط على فئة معينه من المجتمع.
		- -2 نوع عضوية الجمعية العمومية
- -3 ومن ثم يتم إدخال معلومات التصنيف التالية:
	- .1 التصنيف الرئيسي
	- .2 التصنيف الفرعي األول
	- .3 التصنيف الفرعي الثاني
	- ثم يتم النقر على **التالي**

#### بعد ذلك سوف تظهر نافذة جديدة يتم من خاللها إدخال :

- -1 رسوم اشتراك العضوية للعضو العامل
- -2 اختيار عضويات أخرى )من الممكن اختيار أكثر من عضوية):
	- **-** منتسب
- في حال اختيار نوع العضوية منتسب يجب أن تكون رسوم اشتراك العضوية أقل من رسوم اشتراك عضوية العضو العامل.
	- **-** فخري
	- **-** شرفي

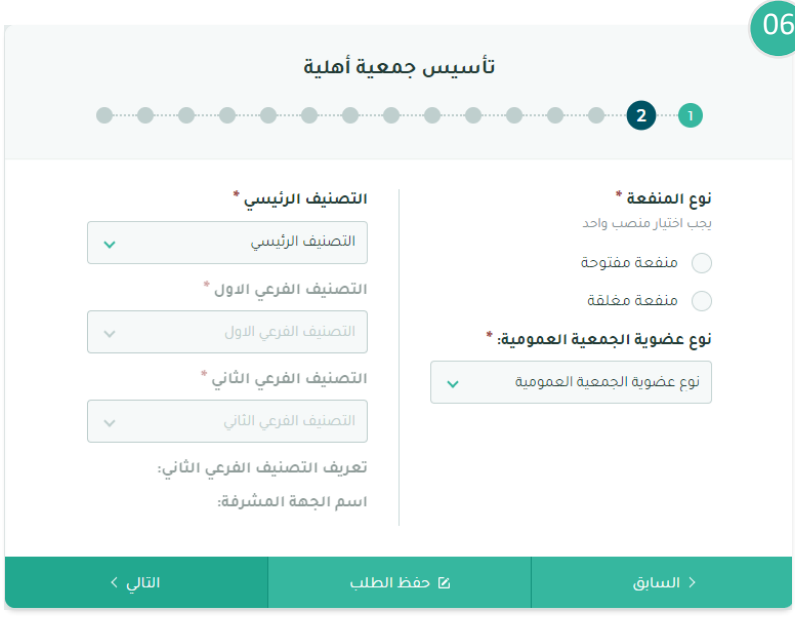

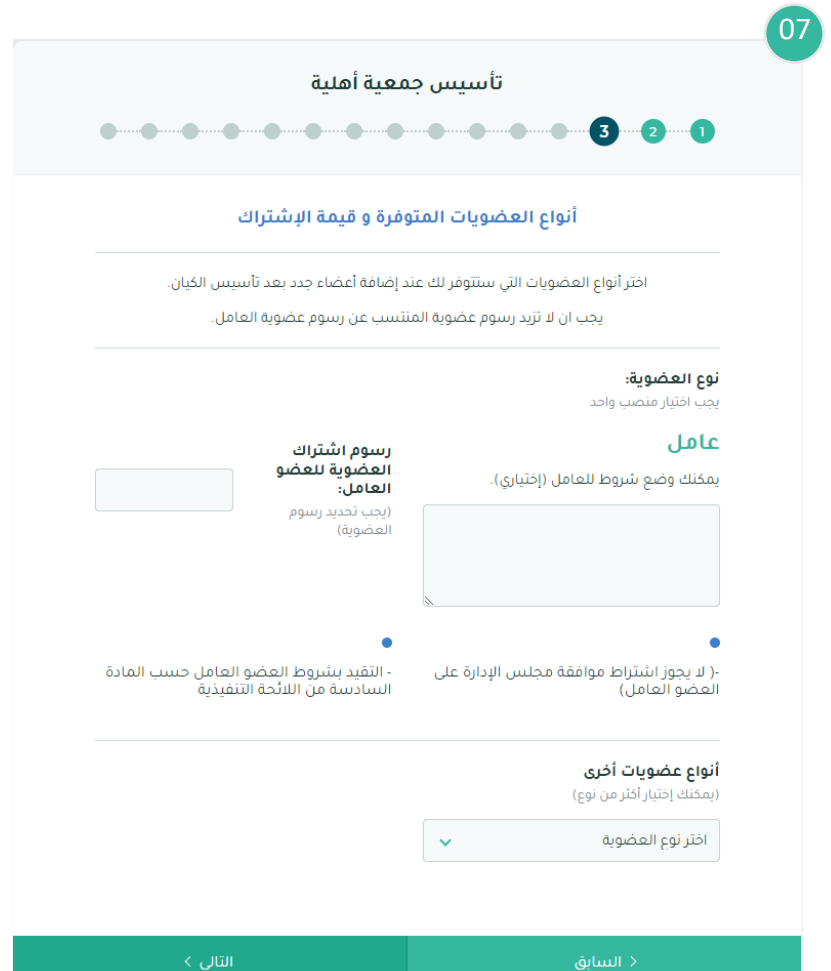

#### بعد ذلك سوف تظهر نافذة جديدة يتم من خاللها إدخال :

- -1 أهداف الجمعية )من الممكن اختيار أكثر من هدف)
- 2- نشاطات الجمعية (من الممكن اختيار أكثر من نشاط(

ثم يتم النقر على **التالي**

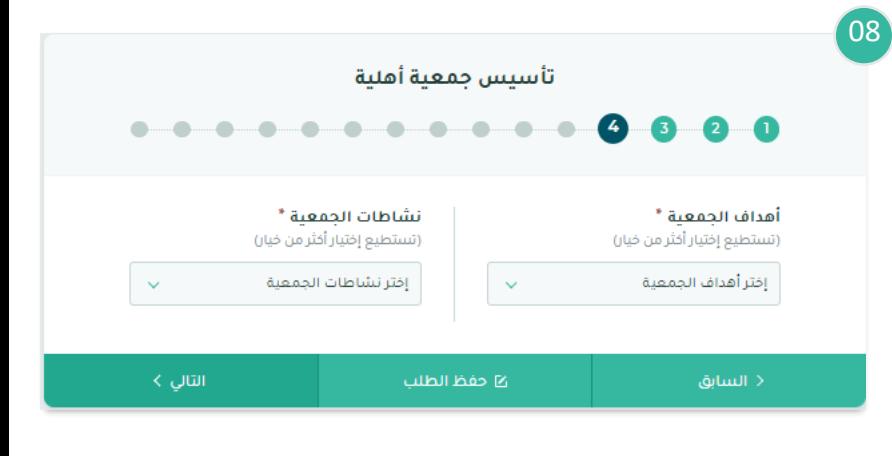

#### بعد ذلك سوف تظهر نافذة جديدة يتم من خاللها إدخال :

- -1 مقر الجمعية
- -2 النطاق الجغرافي لخدمات الجمعية )من الممكن إدخال أكثر من نطاق)

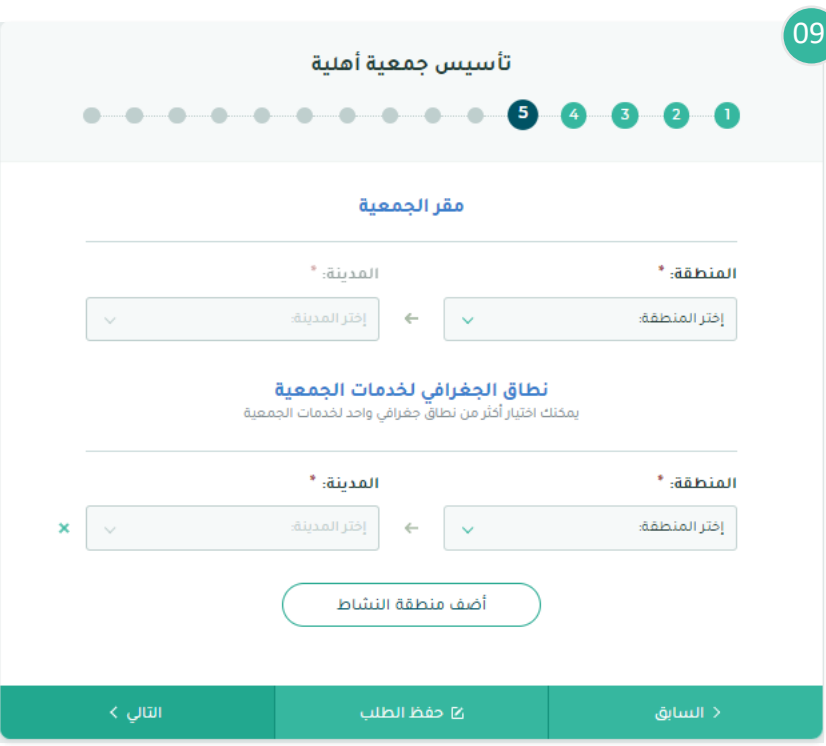

10

#### بعد ذلك سوف تظهر نافذة جديدة يتم من خاللها تحديد:

- -1 شروط المدير التنفيذي:
- المستوى التعليمي
	- سنوات الخبرة
	- 2- شروط إضافية (اختيارية)

ثم يتم النقر على **التالي**

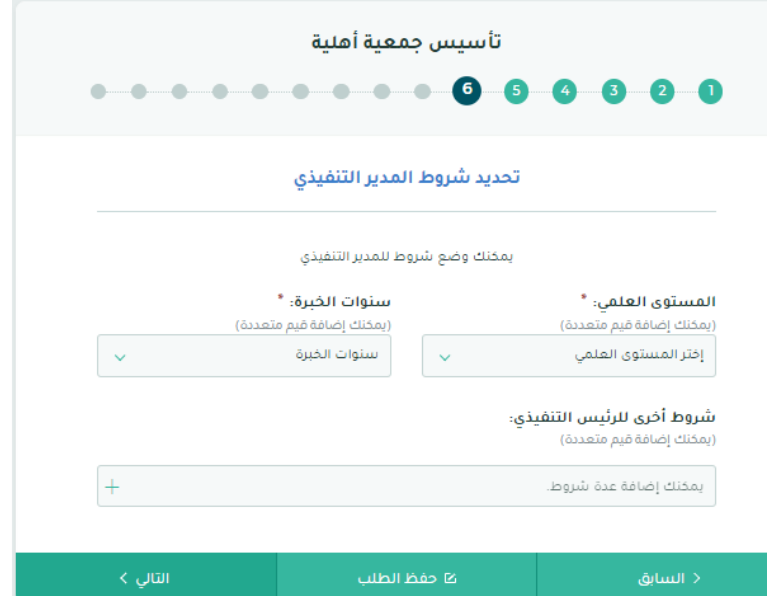

#### بعد ذلك سوف تظهر نافذة جديدة يتم من خاللها استعراض شروط العضوية مع إمكانية إضافة شروط إضافية.

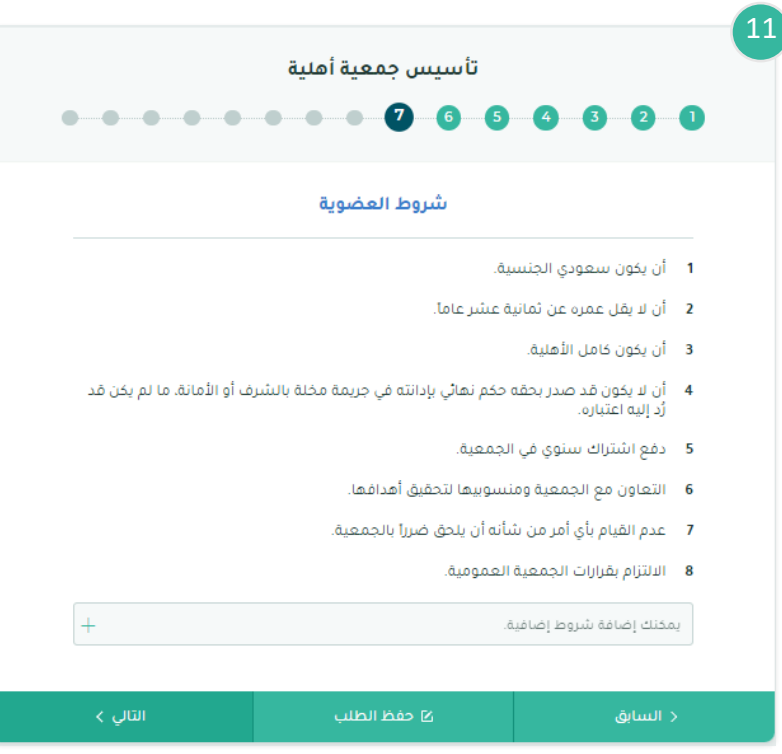

#### بعد ذلك سوف تظهر نافذة جديدة يتم من خاللها إدخال (من الممكن إضافة أكثر من بنك):

- -1 البنك
- -2 اسم الفرع

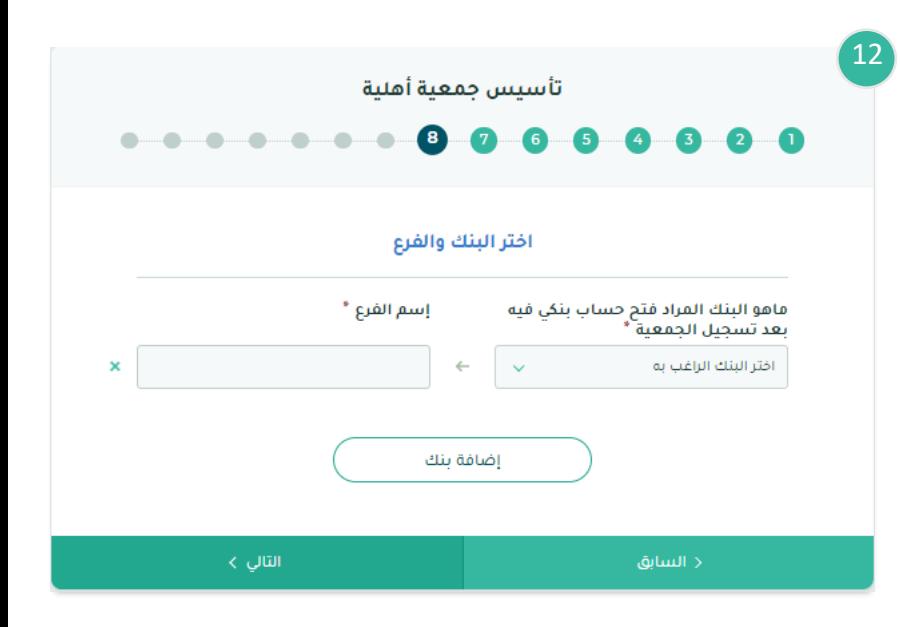

13

**الخطوة رقم 9 من الطلب تعتمد على ما إذا كان**

**مقدم الطلب عضو في الجمعية أم ال حسب اآلتي:**

- **-1 إذا كان مقدم الطلب عضو ا في الجمعية**  يتم استعراض بيانات مقدم الطلب ، ومن ثم يقوم مقدم الطلب بإدخال المعلومات المطلوبة التالية:
	- -1 رقم الهاتف المسجل في ابشر
	- -2 معلومات حسابات التواصل االجتماعي
		- -3 التخصص
		- -4 المسمى الوظيفي
			- -5 جهة العمل
		- ثم يتم النقر على **التالي**

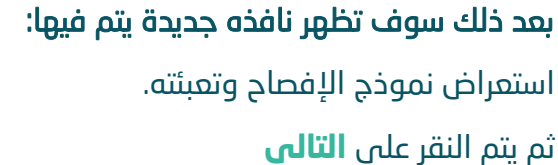

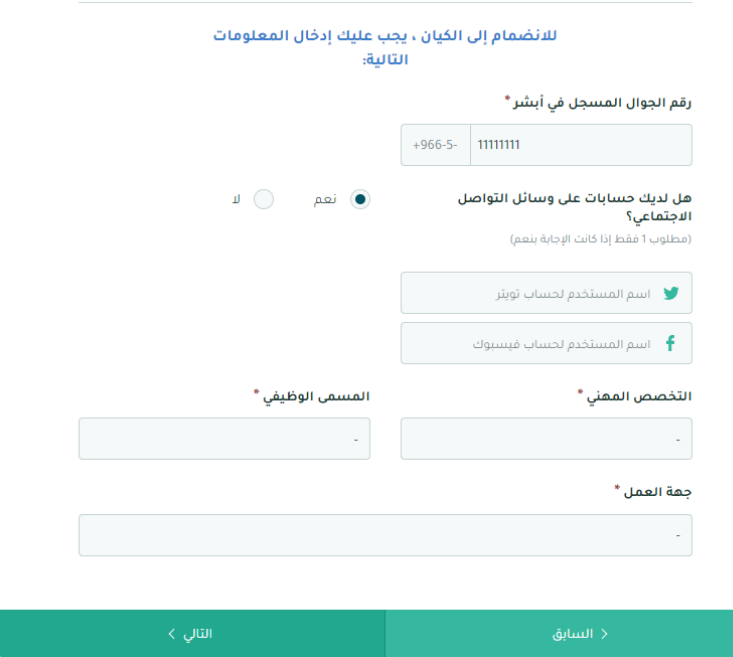

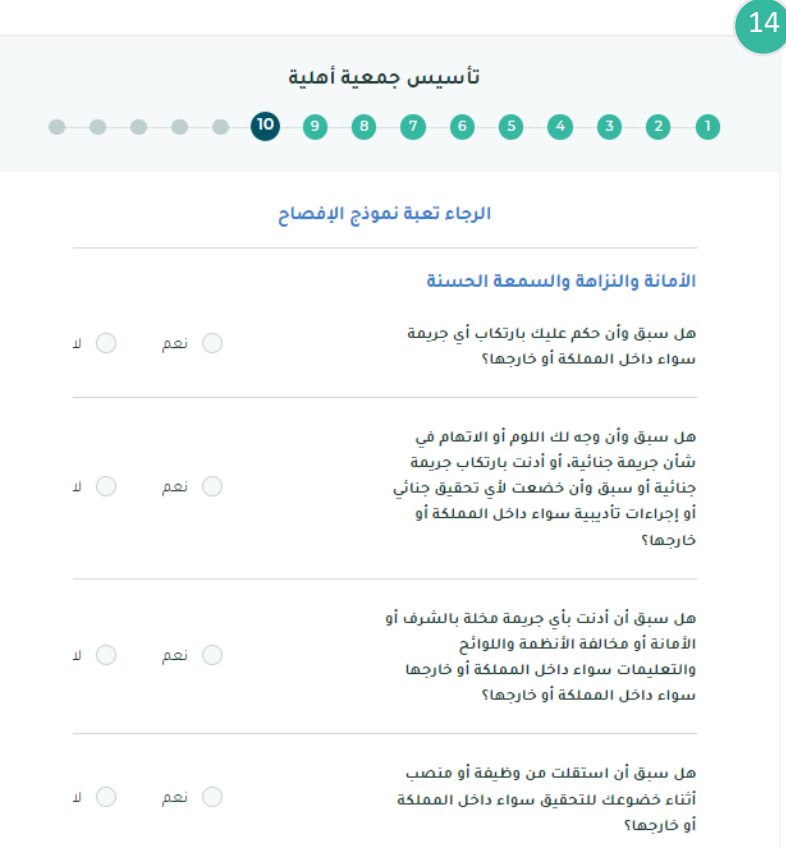

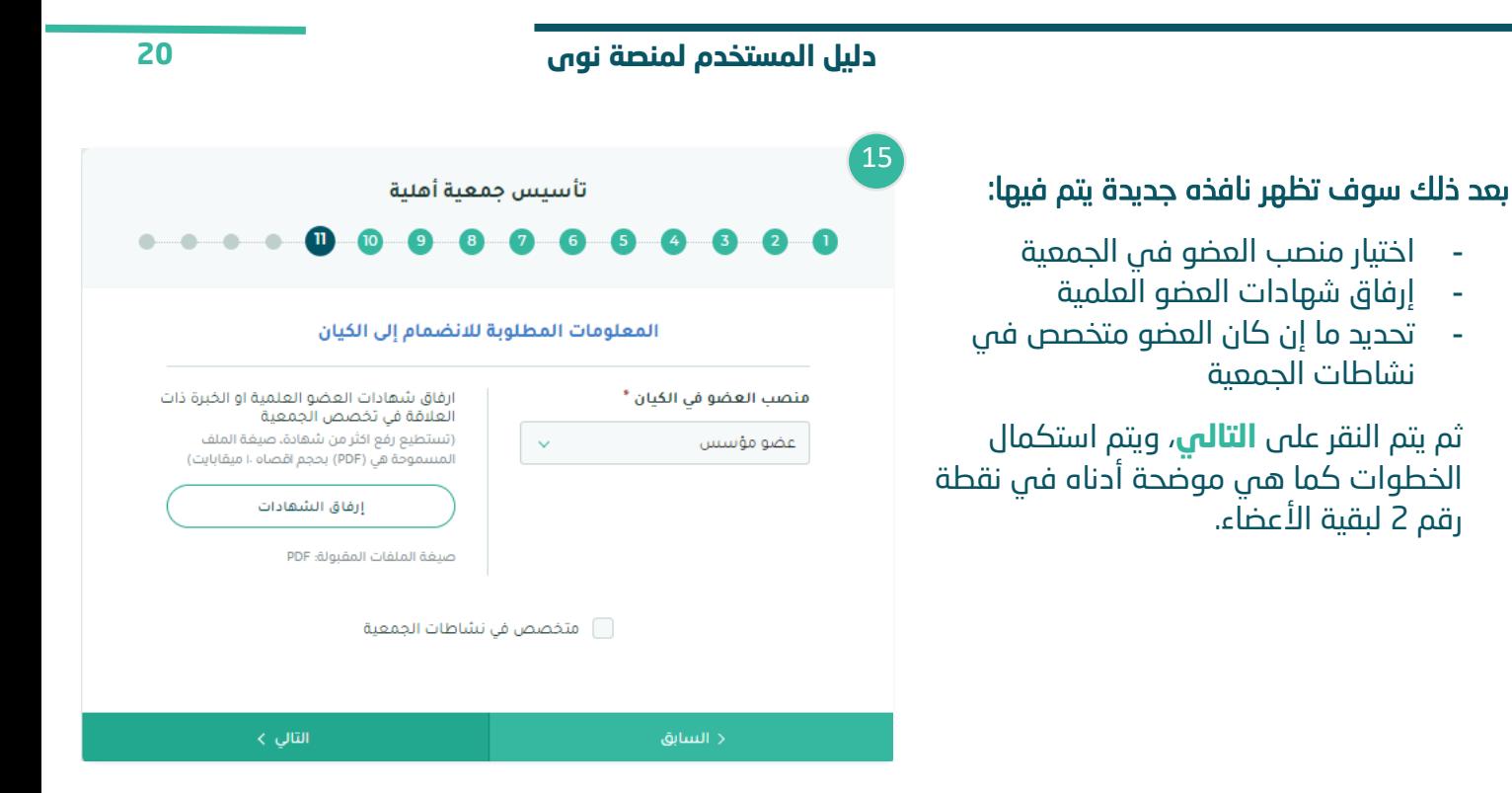

#### **-2 إذا لم يكن مقدم الطلب عضو في الجمعية**

سوف تظهر نافذة جديدة يتم فيها النقر على **إضافة عضو**

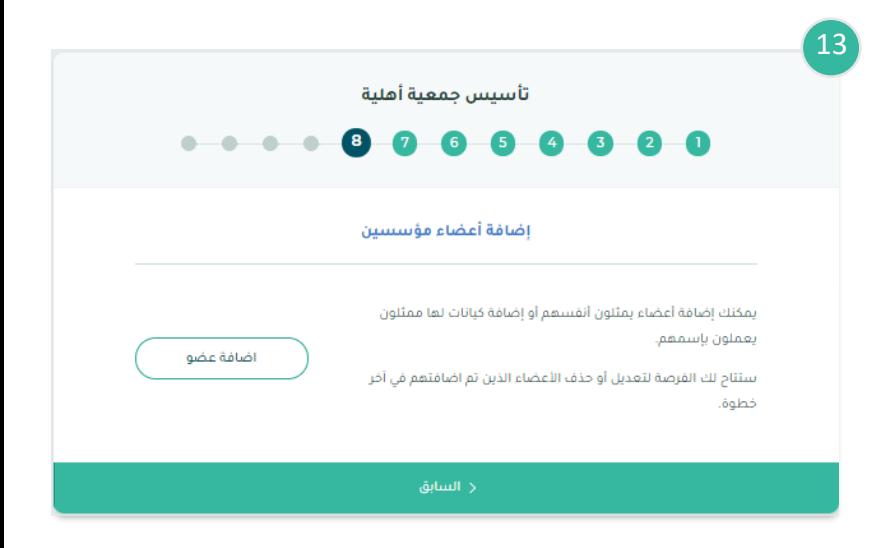

#### بعد ذلك سوف تظهر نافذة جديدة يتم فيها إدخال معلومات العضو مع مراعاة الشروط وقواعد العمل

ثم يتم النقر على **حفظ العضو**، وبعد االنتهاء من إضافة األعضاء يتم النقر على **ملخص الطلب**

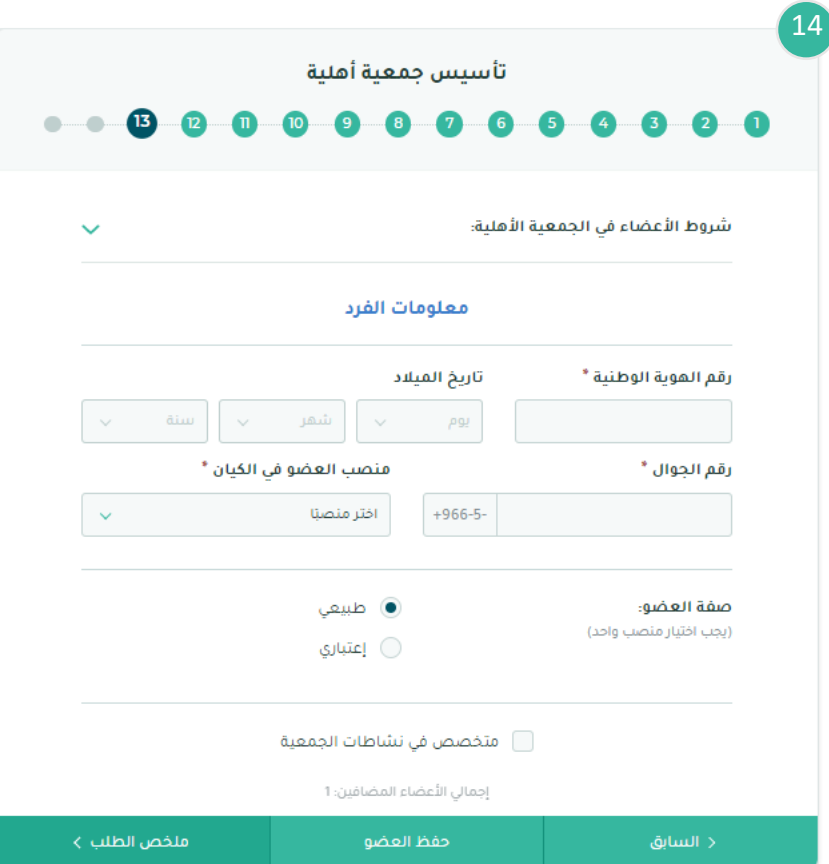

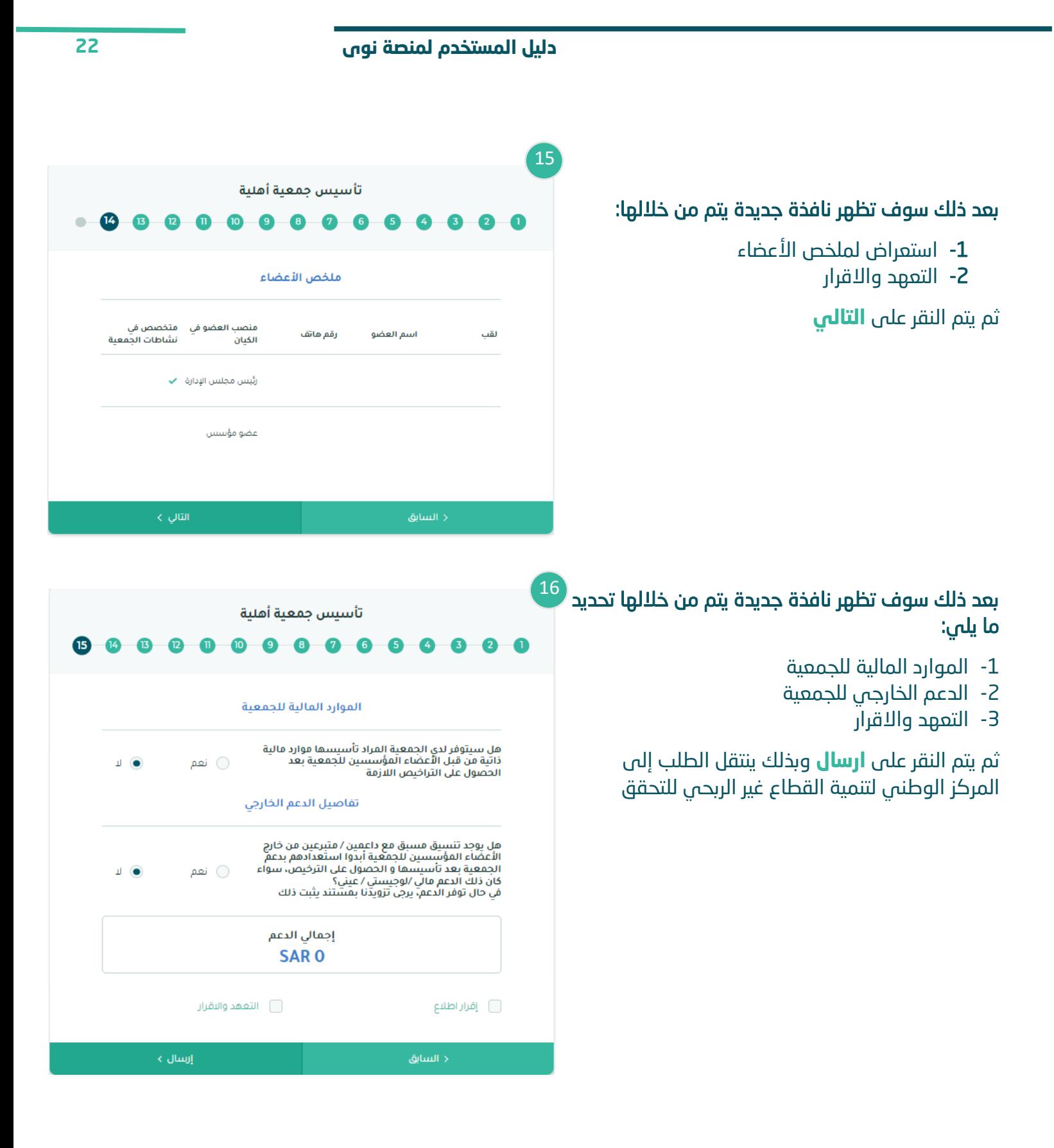

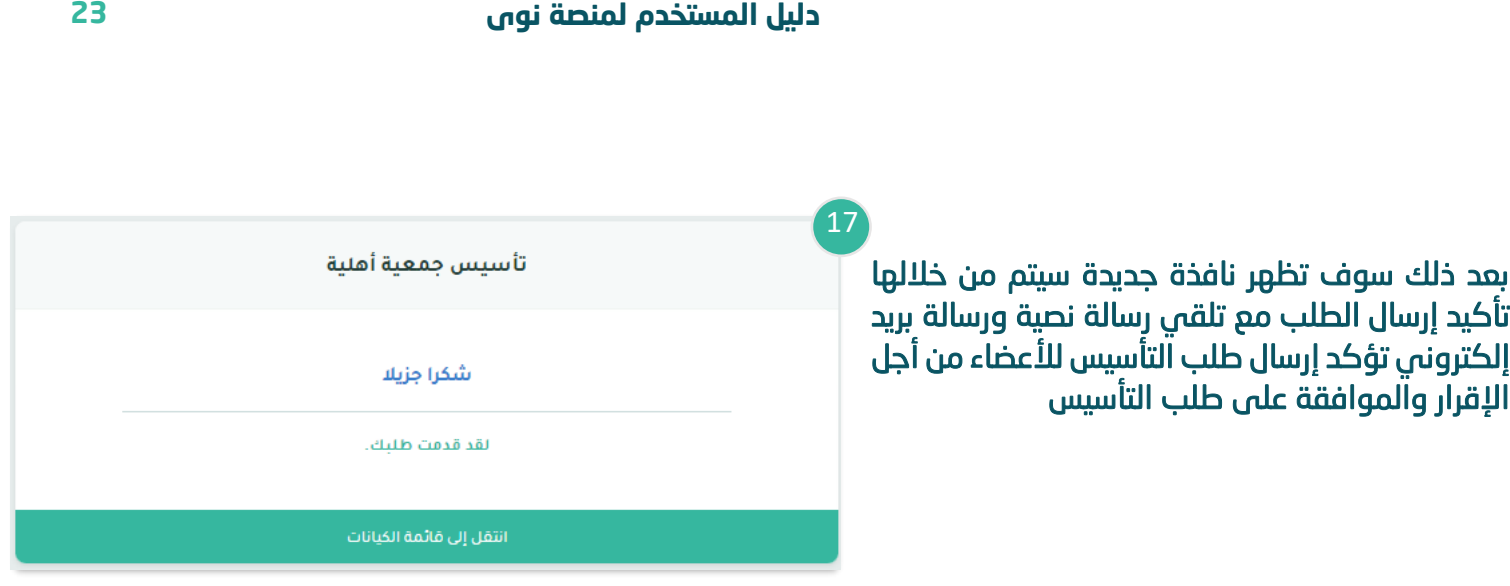

## <span id="page-23-0"></span>**الخطوة الثالثة )إقرار األعضاء المؤسسين على تأسيس الجمعية األهلية(**

<span id="page-23-1"></span>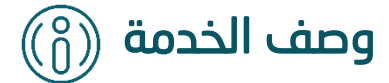

تتيح هذه الخدمة للعضو الموافقة على طلب االنضمام الى الجمعية االهلية او الرفض في حال االعتراض على المنصب المحدد للعضو

<span id="page-23-2"></span>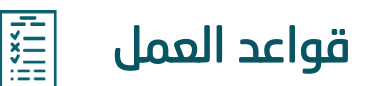

 $\overline{a}$ 

-1 للعضو مدة 5 أيام لإلقرار وفي حال انتهاء المدة الزمنية المحددة لإلقرار ولم يتم اتخاذ قرار، سيتم إلغاء طلب التأسيس تلقائيًا

<span id="page-24-0"></span>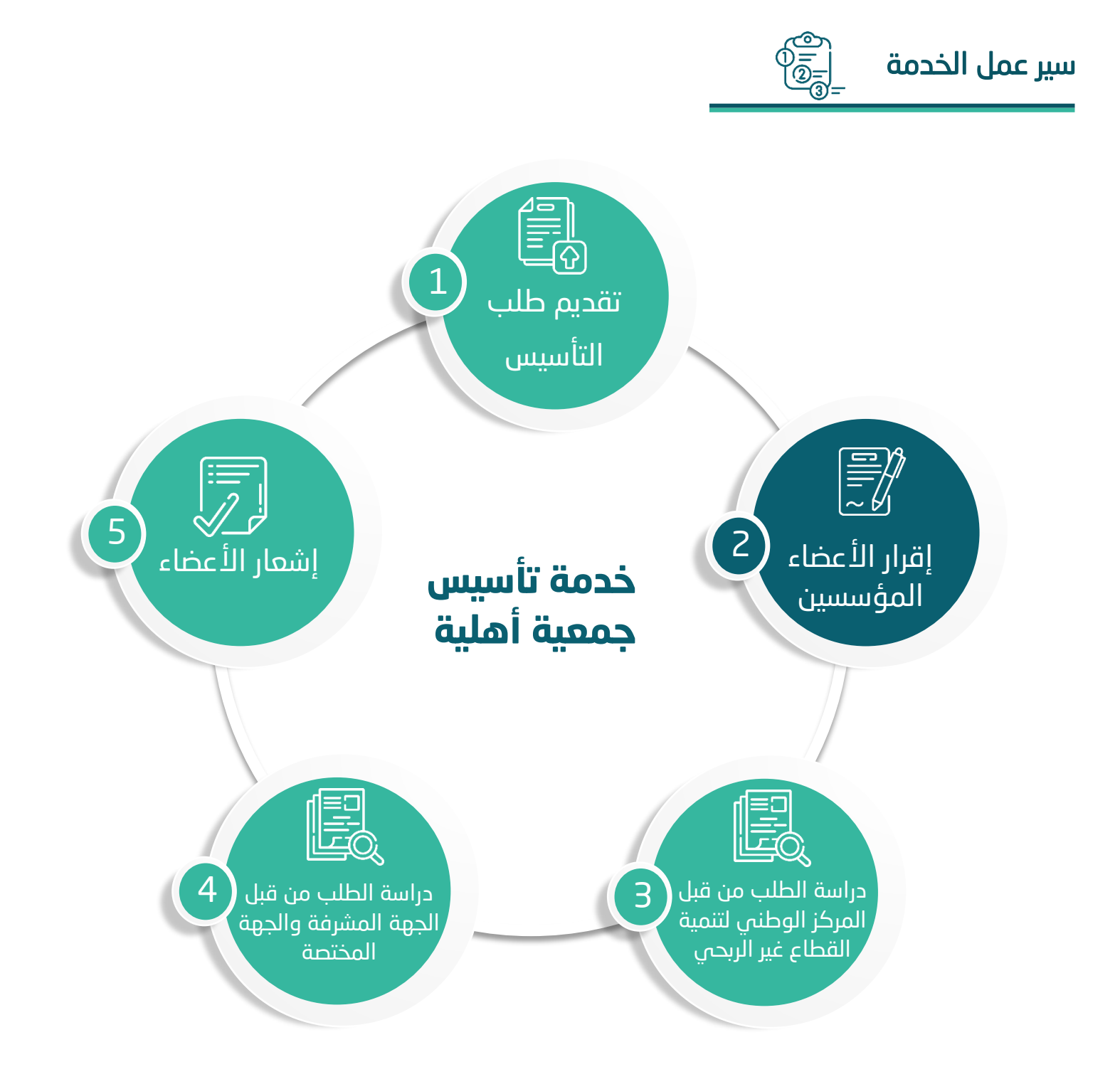

## <span id="page-25-0"></span>**صفة العضو )طبيعية(**

I

من خالل القائمة الرئيسية يتم النقر على **التنبيهات** 

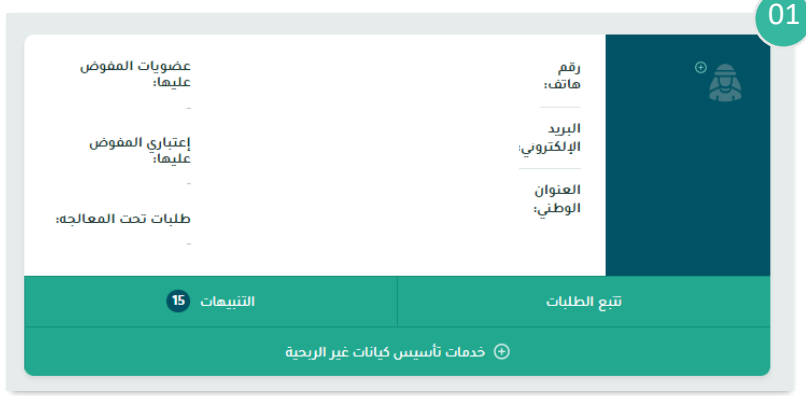

#### بعد ذلك سوف تظهر نافذة جديدة يتم من خاللها:

-1 استعراض جميع طلبات التأسيس المرتبطة بالمستخدم

بعد ذلك يتم النقر على طلب التأسيس المراد استعراضه

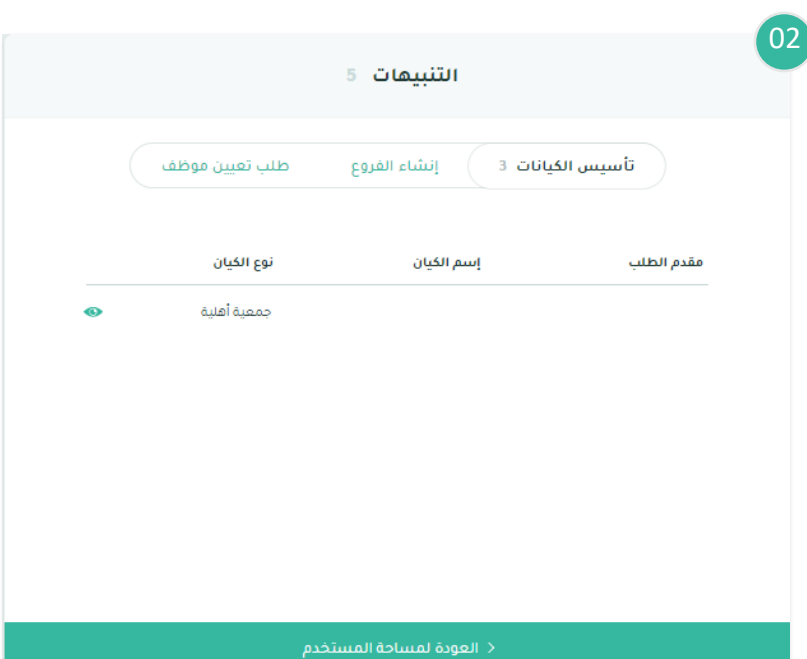

#### بعد ذلك سوف تظهر نافذة جديدة يتم من

- -1 استعراض تفاصيل الطلب
- -2 إظهار تفاصيل معلومات األعضاء
	- -3 قبول او رفض الطلب

في حال الموافقة على طلب التأسيس النقر على **متابعة** 

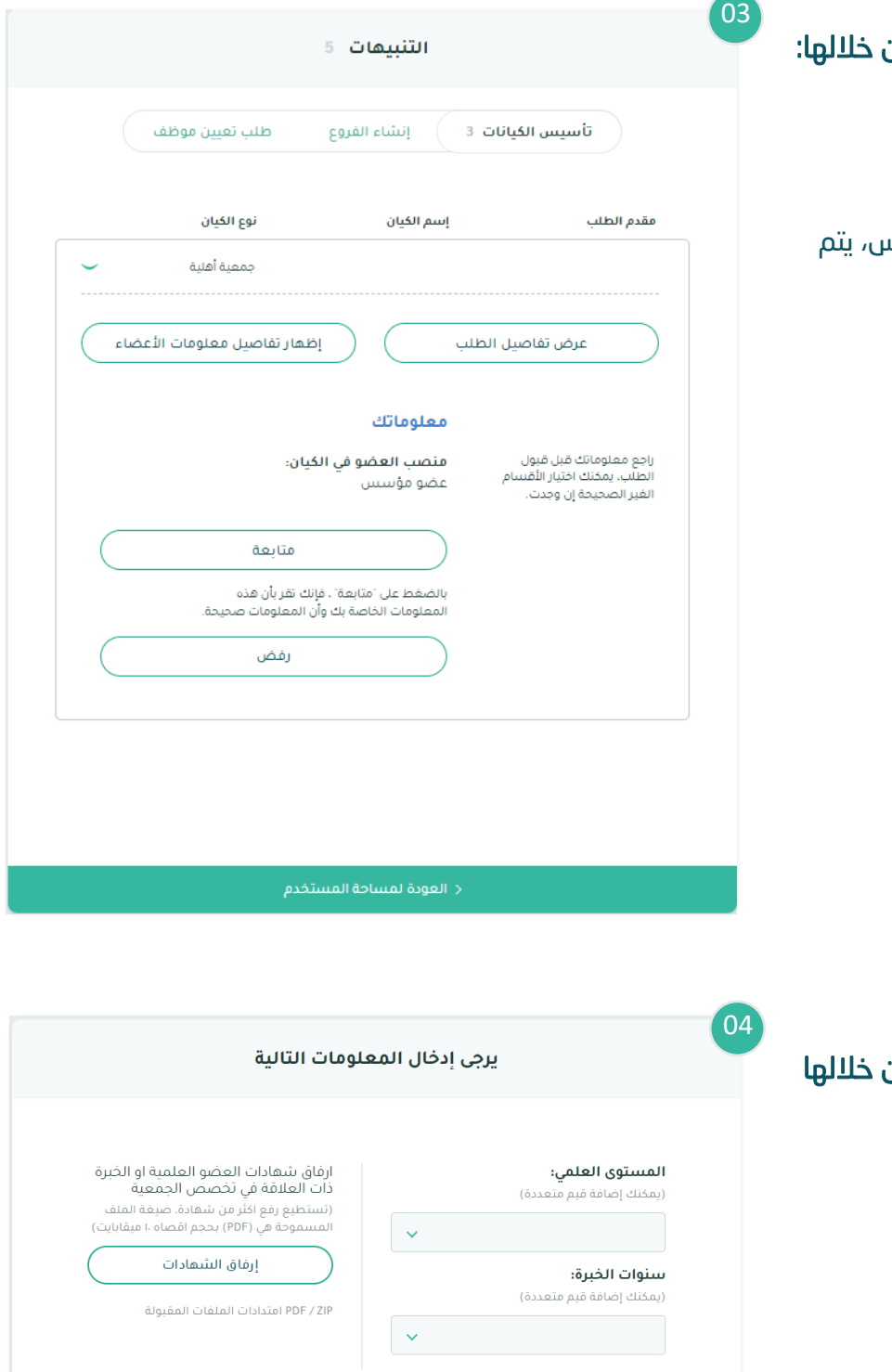

#### بعد ذلك سوف تظهر نافذة جديدة يتم من إدخال :

- -1 المستوى العلمي للعضو
	- -2 سنوات الخبرة
	- -3 إرفاق الشهادات

بعد ذلك يتم النقر على **التالي**

#### بعد ذلك سوف تظهر نافذة جديدة يتم من خاللها عرض معلومات العضو ويتم فيها إدخال :

- -1 معلومات حسابات التواصل االجتماعي
	- -2 التخصص
	- -3 المسمى الوظيفي
		- -4 جهة العمل

بعد ذلك يتم النقر على **التالي**

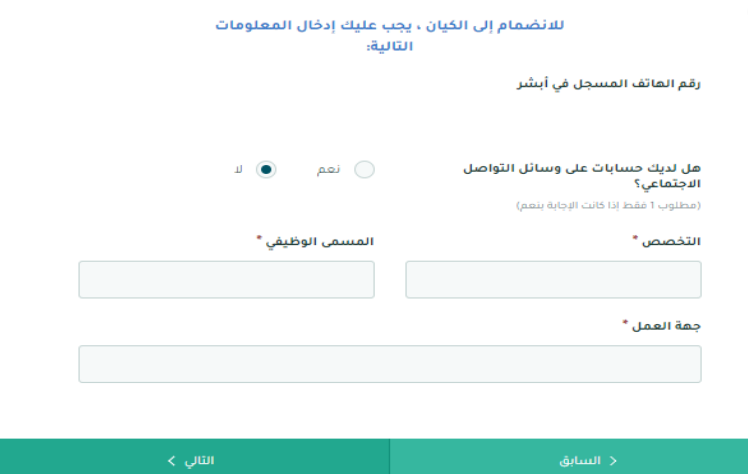

#### ł 06

05

#### الأمانة والنزاهة والسمعة الحسنة

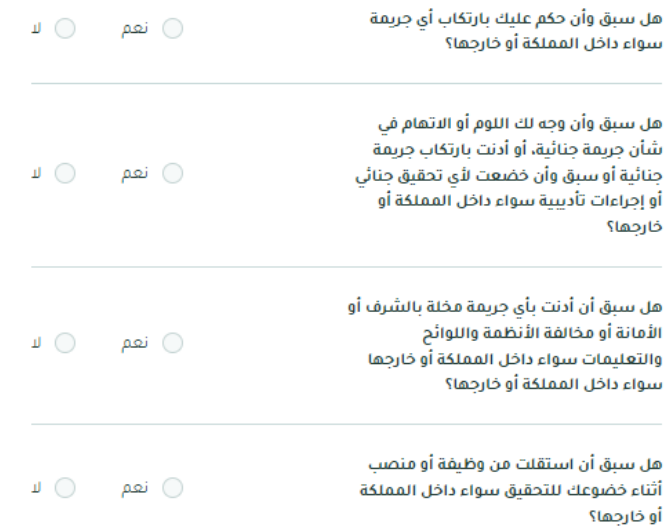

يرجى ملء نموذج إخلاء المسؤولية

#### بعد ذلك سوف تظهر نافذة جديدة يتم من خاللها تعبئة:

-1 نموذج إخالء المسؤولية

ثم يتم النقر على **انضم إلى الكيان** ويتم الموافقة على طلب التأسيس واالنضمام إلى الجمعية

<span id="page-28-0"></span>**صفة العضو )اعتبارية - حكومية(** 

l

من خالل القائمة الرئيسية يتم النقر على **التنبيهات** 

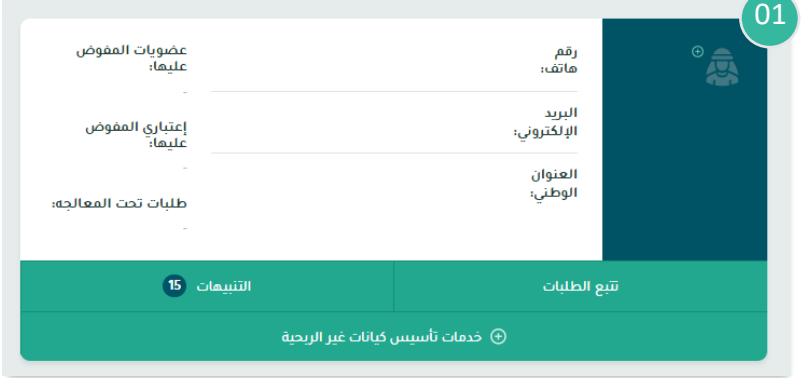

#### بعد ذلك سوف تظهر نافذة جديدة يتم من خاللها:

-1 استعراض جميع طلبات التأسيس المرتبطة بالمستخدم

بعد ذلك يتم النقر على طلب التأسيس المراد استعراضه

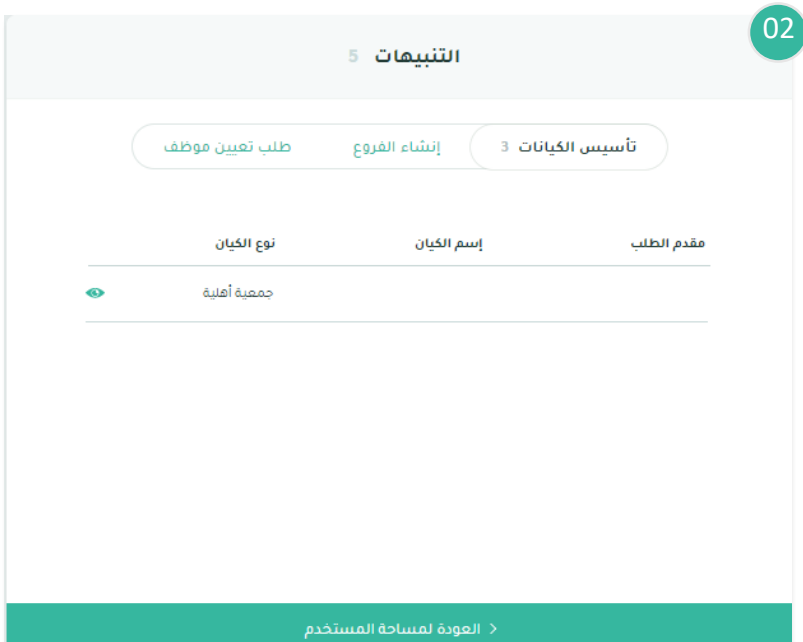

#### بعد ذلك سوف تظهر نافذة جديدة يتم من خاللها:

- -1 استعراض تفاصيل الطلب
- -2 إظهار تفاصيل معلومات األعضاء
	- -3 قبول او رفض الطلب

في حال الموافقة على طلب التأسيس، يتم النقر على **متابعة**

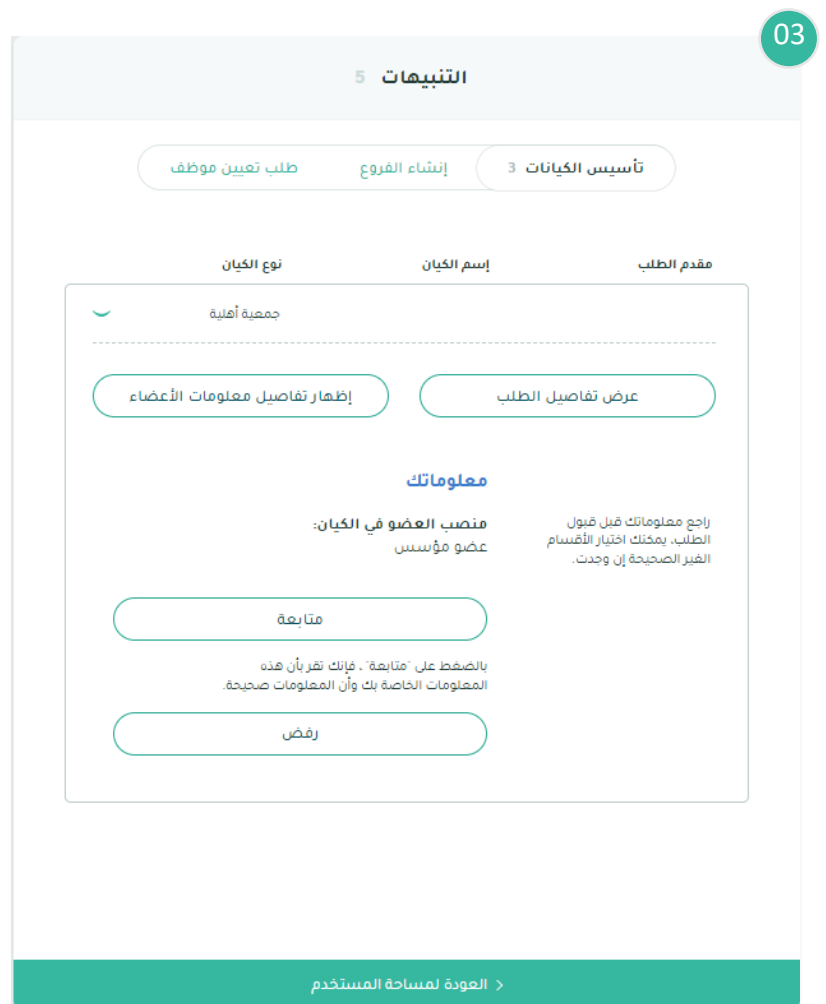

#### بعد ذلك سوف تظهر نافذة جديدة يتم من خاللها:

- -1 إدخال اسم الجهة الممثلة
- -2 ارفاق خطاب موافقة صاحب الصالحية للتأسيس

بعد ذلك يتم النقر على **التالي**

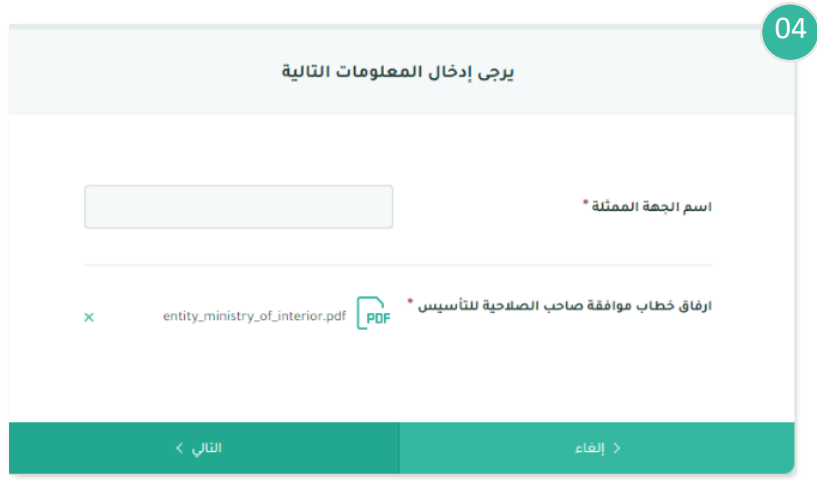

#### بعد ذلك سوف تظهر نافذة جديدة يتم من خاللها إدخال :

- -1 المستوى العلمي للعضو
	- -2 سنوات الخبرة
	- -3 إرفاق الشهادات

بعد ذلك يتم النقر على **التالي**

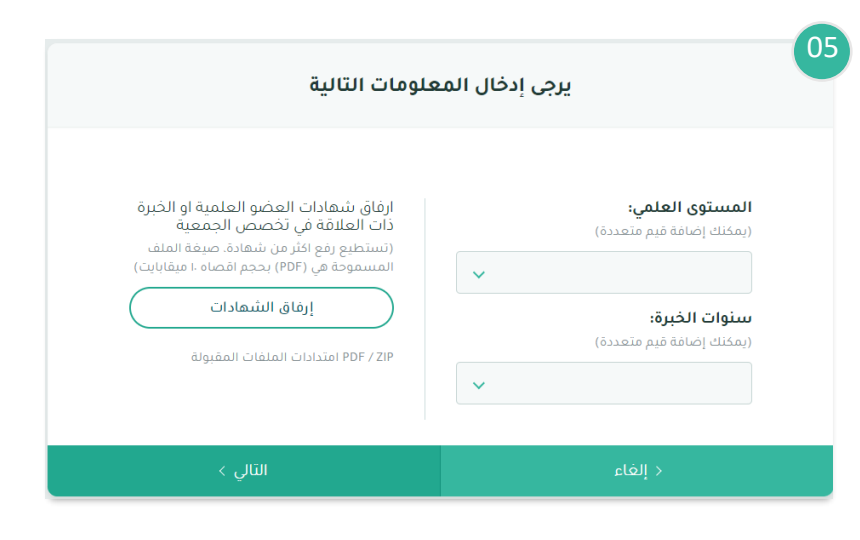

#### بعد ذلك سوف تظهر نافذة جديدة يتم من خاللها عرض معلومات العضو ويتم فيها إدخال :

- -1 رقم الهاتف المسجل في ابشر
- -2 معلومات حسابات التواصل االجتماعي
	- -3 التخصص
	- -4 المسمى الوظيفي
		- -5 جهة العمل

بعد ذلك يتم النقر على **التالي**

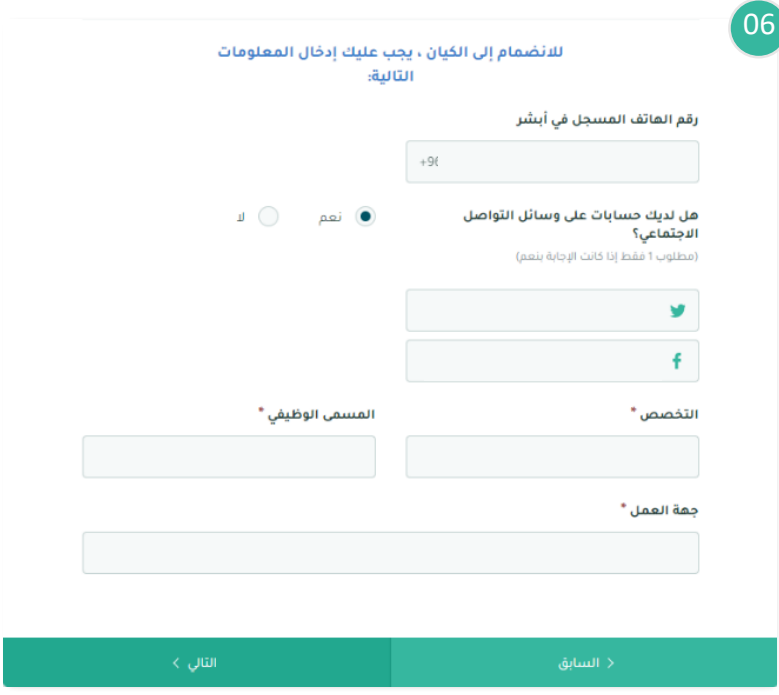

07

#### بعد ذلك سوف تظهر نافذة جديدة يتم من خاللها تعبئة:

-1 نموذج إخالء المسؤولية

ثم يتم النقر على **انضم إلى الكيان** ويتم الموافقة على طلب التأسيس واالنضمام إلى الجمعية

#### الأمانة والنزاهة والسمعة الحسنة هل سبق وأن حكم عليك بارتكاب أي جريمة  $\blacksquare$   $\bigcirc$ ⊜ نعم سواء داخل المملكة أو خارجها؟ هل سبق وأن وجه لك اللوم أو الاتهام في شأن جريمة جنائية، أو أدنت بارتكاب جريمة  $\Box$ ⊜ نعم جنائية أو سبق وأن خضعت لأي تحقيق جنائي أو إجراءات تأديبية سواء داخل المملكة أو خارجها؟ هل سبق أن أدنت بأى جريمة مخلة بالشرف أو الأمانة أو مخالفة الأنظمة واللوائح  $\blacksquare$   $\bigcirc$ ⊜ نعم .<br>والتعليمات سواء داخل المملكة أو خارجها سواء داخل المملكة أو خارجها؟ هل سبق أن استقلت من وظيفة أو منصب  $\blacksquare$   $\bigcirc$ ⊜ نعم أثناء خضوعك للتحقيق سواء داخل المملكة أو خارجها؟

يرجى ملء نموذج إخلاء المسؤولية

<span id="page-32-0"></span>**صفة العضو )اعتبارية - غير حكومية(** 

#### من خالل القائمة الرئيسية يتم النقر على **التنبيهات**

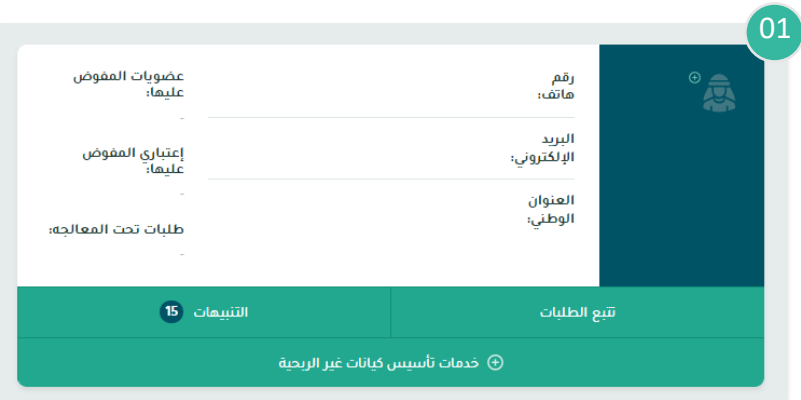

#### بعد ذلك سوف تظهر نافذة جديدة يتم من خاللها:

-1 استعراض جميع طلبات التأسيس المرتبطة بالمستخدم

بعد ذلك يتم النقر على طلب التأسيس المراد استعراضه

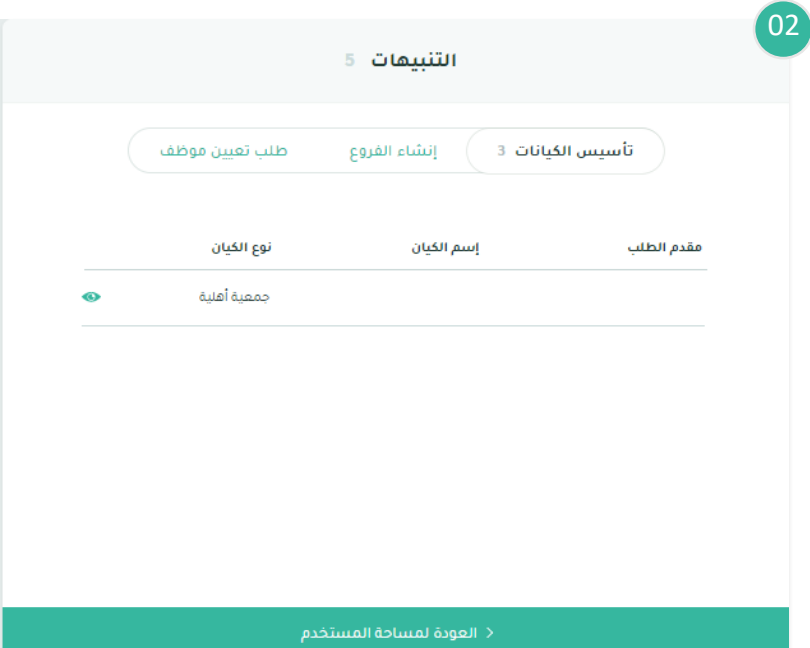

#### **دليل المستخدم لمنصة نوى 34**  $\boxed{03}$ التنبيهات 5 بعد ذلك سوف تظهر نافذة جديدة يتم من خاللها: -1 استعراض تفاصيل الطلب طلب تعيين موظف تأسيس الكيانات 3 إنشاء الفروع -2 إظهار تفاصيل معلومات األعضاء -3 قبول او رفض الطلب نوع الكيان اسم الكتان مقدم الطلب في حال الموافقة على طلب التأسيس، يتم النقر جمعية أقلية على **متابعة** إظهار تقاصيل معلومات الأعضاء عرض تفاصيل الطلب معلوماتك .<br>راجع معلوماتك قبل قبول<br>الطلب، يمخنك اختيار الأقسام منصب العضو في الكيان؛ عضو مؤسس .<br>الغير الصحيحة إن وجدت. متابعة .<br>بالضغط على "متابعة" ، فإنك تقر بأن هذه<br>المعلومات الخاصة بك وأن المعلومات صحيحة. رفض < العودة لمساحة المستخدم  $\sqrt{04}$ يرجى إدخال المعلومات التالية بعد ذلك سوف تظهر نافذة جديدة يتم من خاللها: -1 اختيار نوع االثبات لجهة غير حكومية رقم السجل الثجارى نوع الاثبات لجهة غير حكومى \* -2 تعبئة البيانات المطلوبة رقم السجل التجاري -3 ارفاق خطاب موافقة صاحب الصالحية للتأسيس -4 قبول او رفض الطلب رقم سجل منشأة(700) بعد ذلك يتم النقر على **التالي** رقم شهادة التأمينات رقم شهادة الزكاة والدخل

اسم الجهة الممثلة \*

entity\_security\_statistic.pdf  $\overline{\mathsf{ppF}}^*$  ارفاق خطاب موافقة صاحب الصلاحية للتأسيس

بعد ذلك سوف تظهر نافذة جديدة يتم من خاللها 05إدخال : يرجى إدخال المعلومات التالية -1 المستوى العلمي للعضو -2 سنوات الخبرة ارفاق شهادات العضو العلمية او الخبرة<br>ذات العلاقة في تخصص الجمعية المستوى العلمي: -3 إرفاق الشهادات (يمكنك إضافة قيم متعددة) (تستطيع رفع اكثر من شهادة، صيغة الملف المسموحة في (PDF) بحجم اقصاه ١٠ ميقابايت)  $\sim$ بعد ذلك يتم النقر على **التالي** إرفاق الشهادات سنوات الخبرة: (يمكنك إضافة قيم متعددة) PDF / ZIP امتدادات الملفات المقبولة  $\ddot{\phantom{1}}$  $\langle$ التالي $\rangle$ 06 للانضمام إلى الكيان ، يجب عليك إدخال المعلومات الثالية: بعد ذلك سوف تظهر نافذة جديدة يتم من خاللها عرض رقم الهاتف المسجل في أبشر معلومات العضو ويتم فيها إدخال : -1 رقم الهاتف المسجل في ابشر  $\bigcirc$  &  $\overline{\bullet}$  ieq هل لديك حسابات على وسائل التواصل الاجتماعي؟ -2 معلومات حسابات التواصل االجتماعي -3 التخصص ÿ -4 المسمى الوظيفي f -5 جهة العمل المسمى الوظيفي \* التخصص \* بعد ذلك يتم النقر على **التالي** جهة العمل "

**دليل المستخدم لمنصة نوى 35**

07

#### بعد ذلك سوف تظهر نافذة جديدة يتم من خاللها تعبئة:

-1 نموذج إخالء المسؤولية

ثم يتم النقر على **انضم إلى الكيان** ويتم الموافقة على طلب التأسيس واالنضمام إلى الجمعية

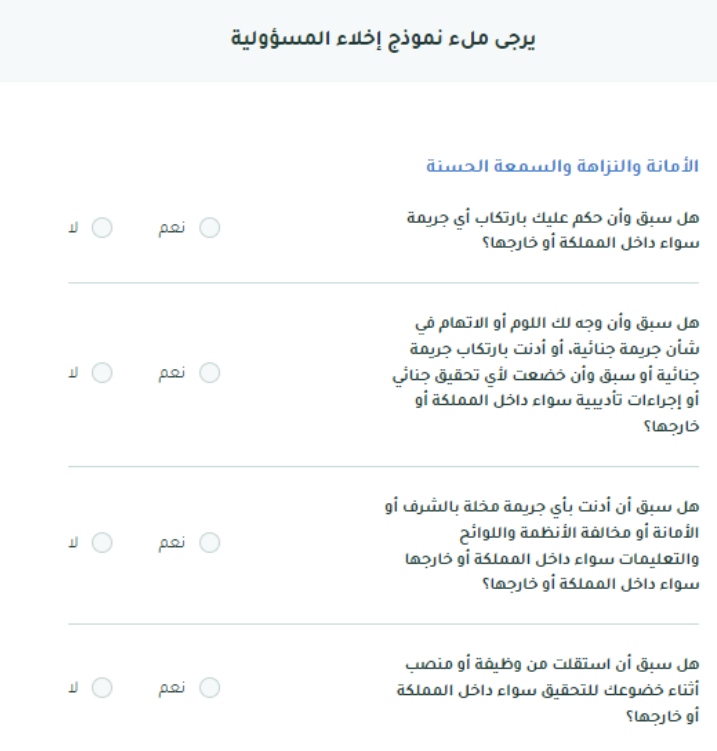

## <span id="page-36-0"></span>**متابعة طلب تأسيس الجمعية األهلية**

#### من خالل القائمة الرئيسية يتم النقر على **تتبع الطلبات**

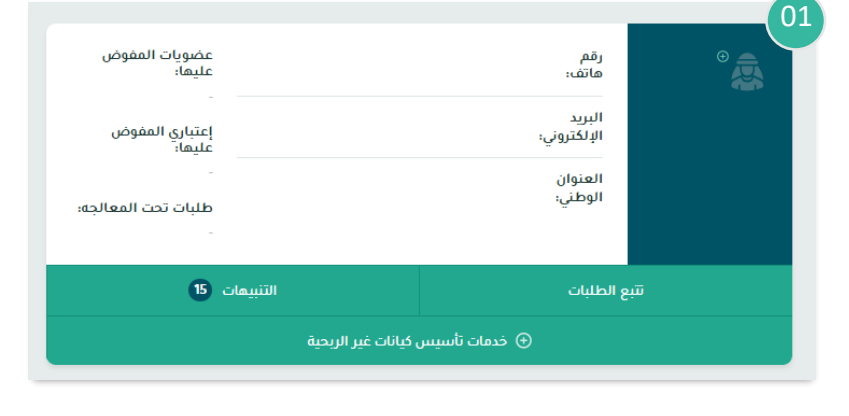

#### بعد ذلك سوف تظهر نافذة جديدة سيتم من خاللها:

- -1 استعراض جميع الطلبات المرتبطة بالمستخدم
	- -2 يتم اختيار الطلب المراد تتبع حالته

بعد ذلك سيتم عرض حالة الطلب الحالية

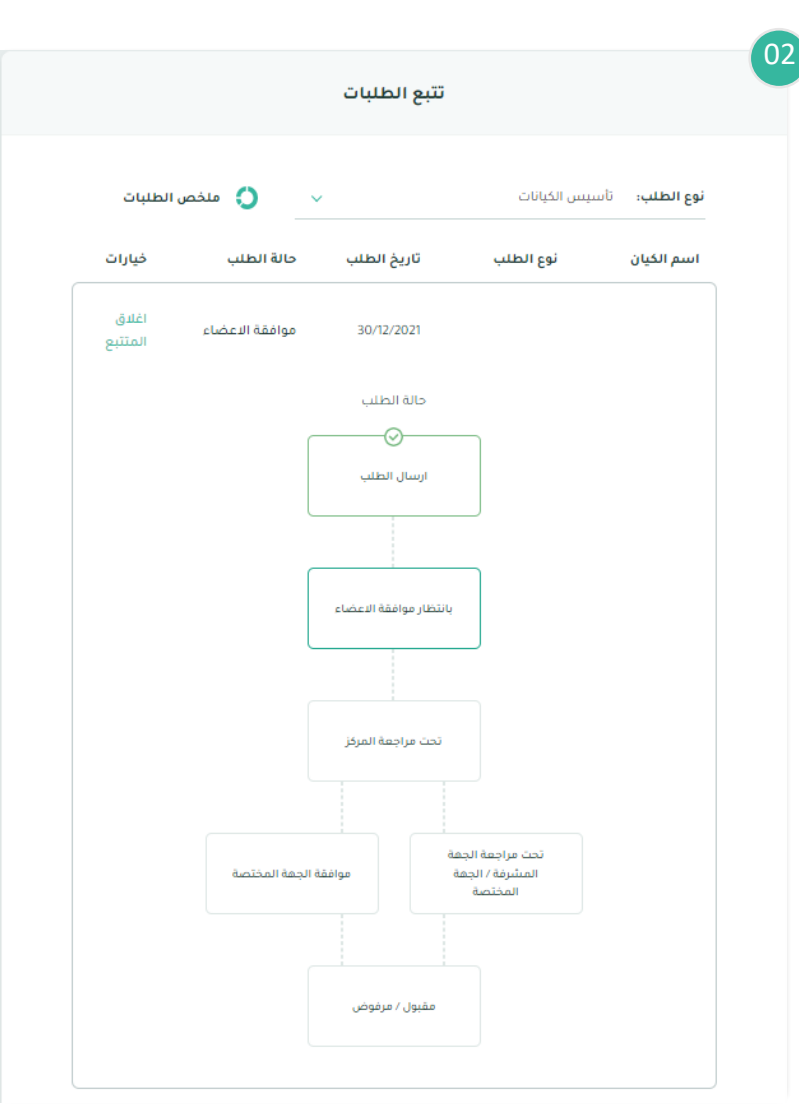

## <span id="page-37-0"></span>**استئناف الطلب حال رفضه في أحد المراحل**

<span id="page-37-1"></span>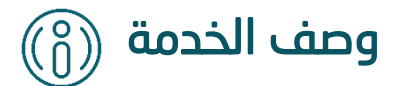

تتيح هذه الخدمة إعادة إرسال طلب تأسيس الجمعية الأهلية المرفوض بنفس المعلومات المدخلة فى الطلب مسبقًا مع إمكانية التعديل عليها.

<span id="page-37-2"></span>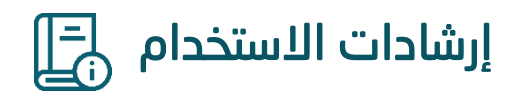

من خالل القائمة الرئيسية يتم النقر على **تتبع الطلبات** 

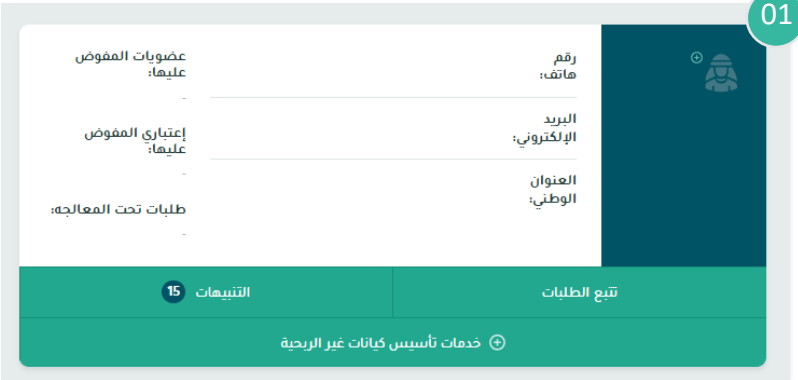

#### بعد ذلك سوف تظهر نافذة جديدة يتم من خاللها:

-1 استعراض جميع طلبات التأسيس المقدمة من قبل المستخدم

ثم يتم النقر على علامة بع<sup>وا</sup> بجانب الطلب المراد استئنافه وذلك باتباع خطوات تقديم طلب التأسيس الموضحة أعاله.

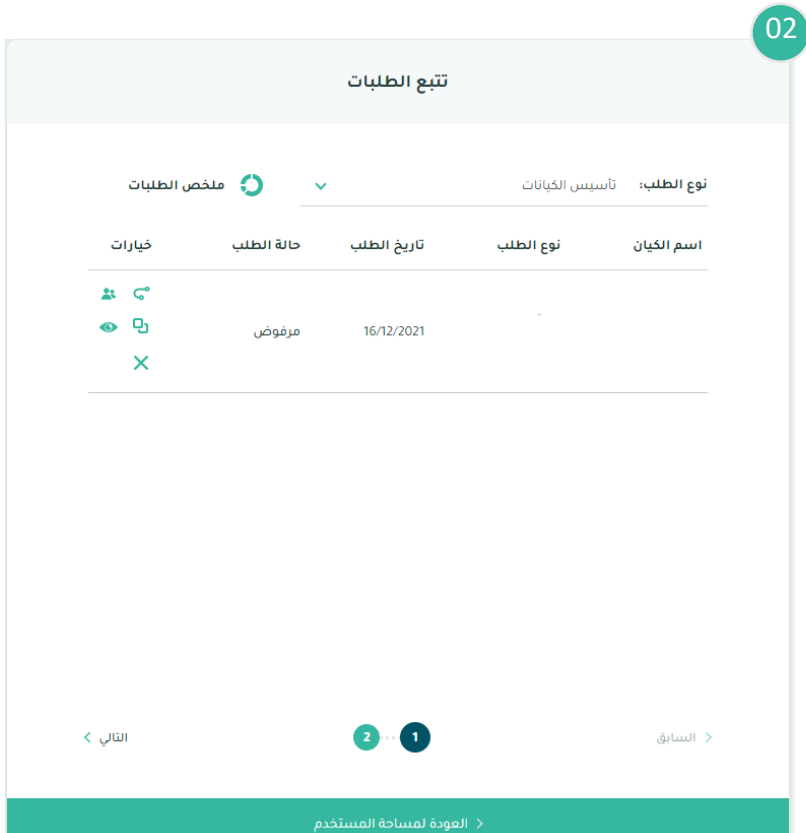

## <span id="page-39-0"></span>**إضافة عضو جديد أو بديل**

## <span id="page-39-1"></span>وصف الخدمة

 $\left(\begin{smallmatrix} 0\ 0 \end{smallmatrix}\right)$ 

تتيح هذه الخدمة من إضافة عضو جديد أو بديل في حال رفض العضو االنضمام للجمعية أو تم استبعاده من قبل الجهة المختصة.

<span id="page-39-2"></span>إرشادات االستخدام

من خالل القائمة الرئيسية يتم النقر على **تتبع الطلبات** 

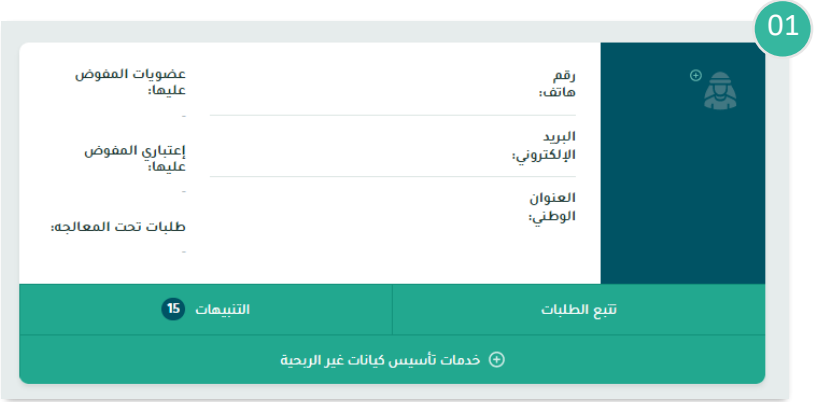

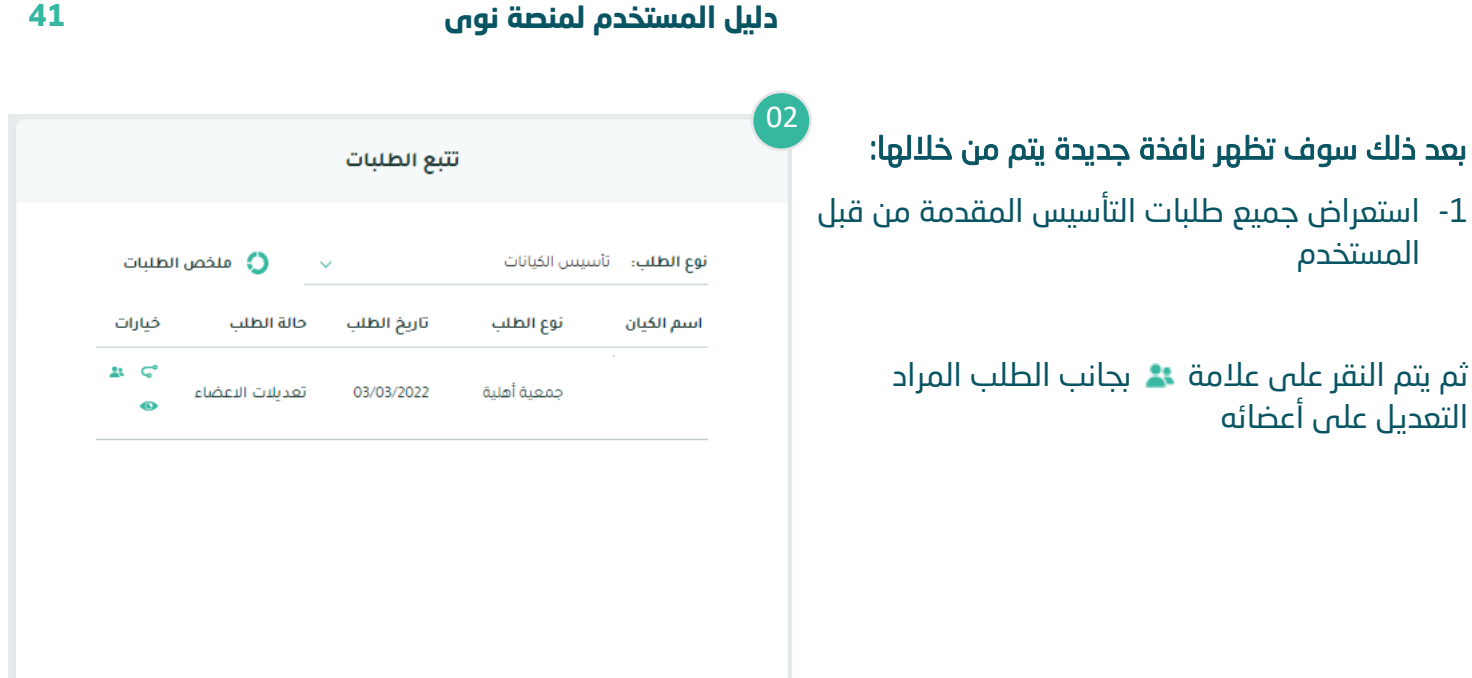

< العودة لمساحة المستخدم

#### بعد ذلك سوف تظهر نافذة جديدة يتم من خاللها:

-1 استعراض األعضاء المضافين للجمعية األهلية

ثم يتم النقر على **إضافة أعضاء مؤسسين**

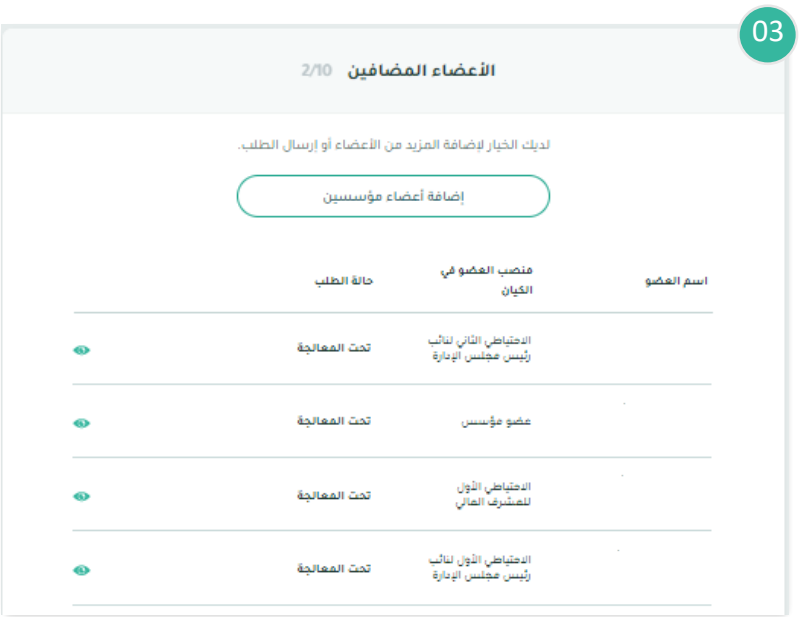

بعد ذلك سوف تظهر نافذة جديدة يتم فيها إدخال معلومات العضو مع مراعاة الشروط وقواعد العمل

ثم يتم النقر على **حفظ وإضافة العضو**

بعد ذلك يتم انتقال الطلب للعضو المضاف لإلقرا ر

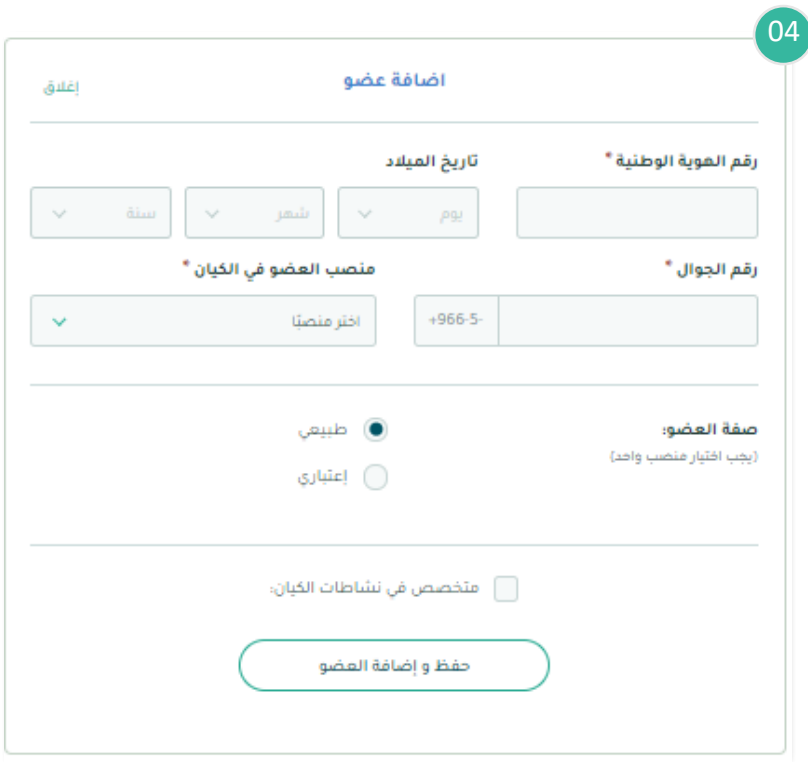

## <span id="page-42-0"></span>**إعادة دعوة العضو بعد رفضه**

<span id="page-42-1"></span>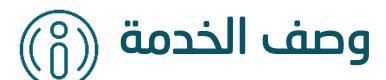

تتيح هذه الخدمة من إعادة دعوة العضو بعد رفضه من االنضمام في مرحلة إقرار األعضاء المؤسسين

<span id="page-42-2"></span>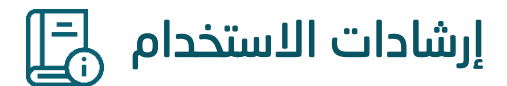

من خالل القائمة الرئيسية يتم النقر على **تتبع الطلبات** 

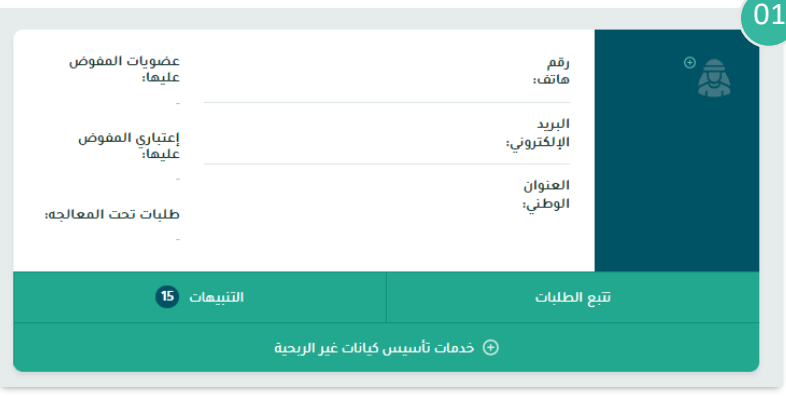

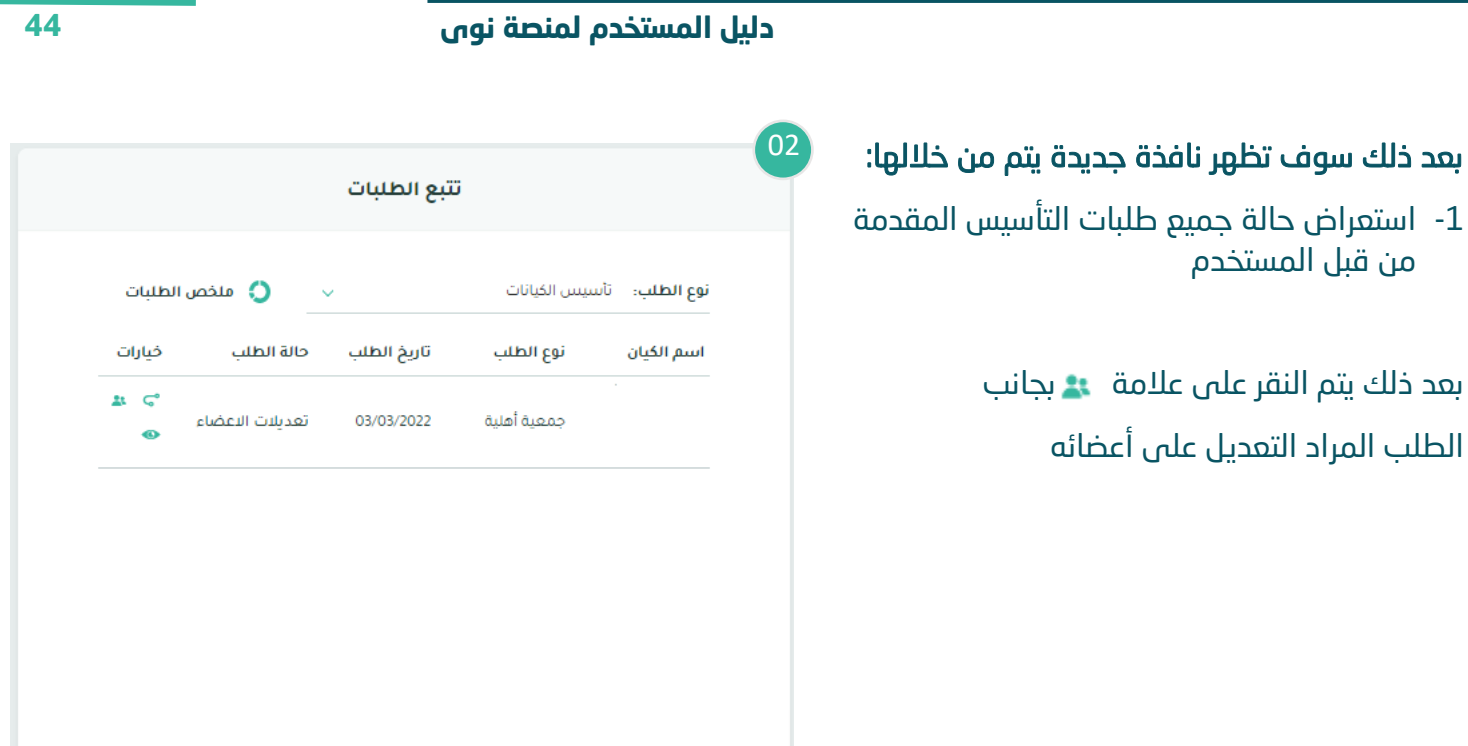

## بعد ذلك سوف تظهر نافذة جديدة يتم من خاللها:

-1 استعراض األعضاء المضافين للجمعية االهلية

العضو وإعادة دعوته

ثم يتم النقر على عالمة لتعديل معلومات

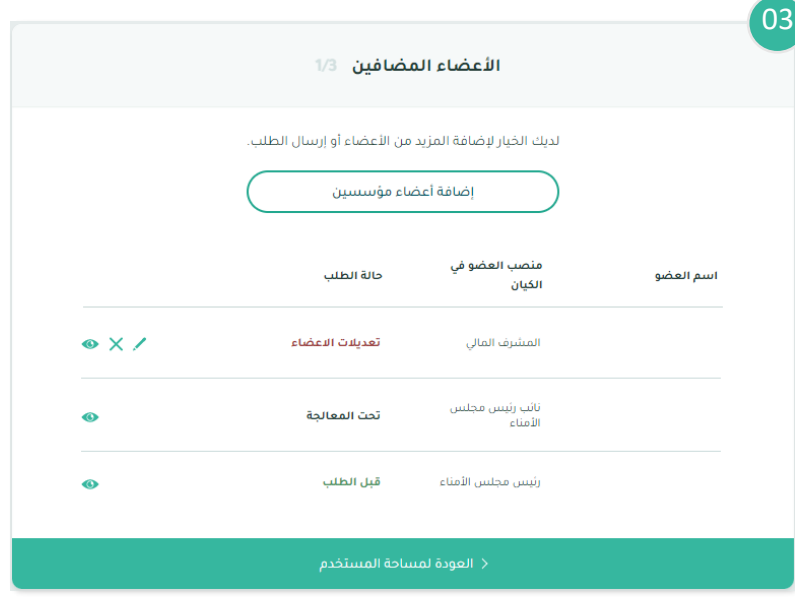

#### بعد ذلك سوف تظهر نافذة جديدة يتم من خاللها:

- -1 عرض سبب الرفض
- ثم يتم النقر على **حفظ وإعادة إرسال الطلب**

بعد ذلك يتم انتقال الطلب للعضو للإقرار

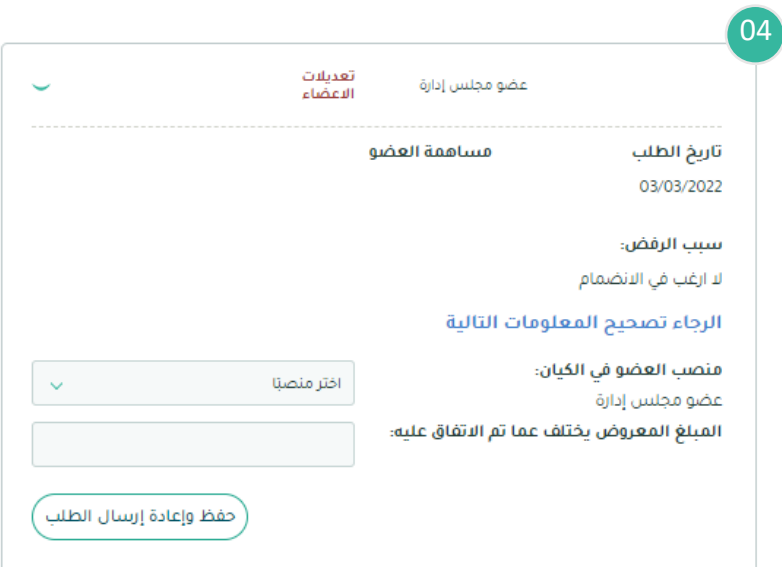